Ultima versione: 11 Agosto 2017

# Modulo A

# *Manuale Utente a supporto dei soggetti proponenti per l'utilizzo del sistema informativo FAMI*

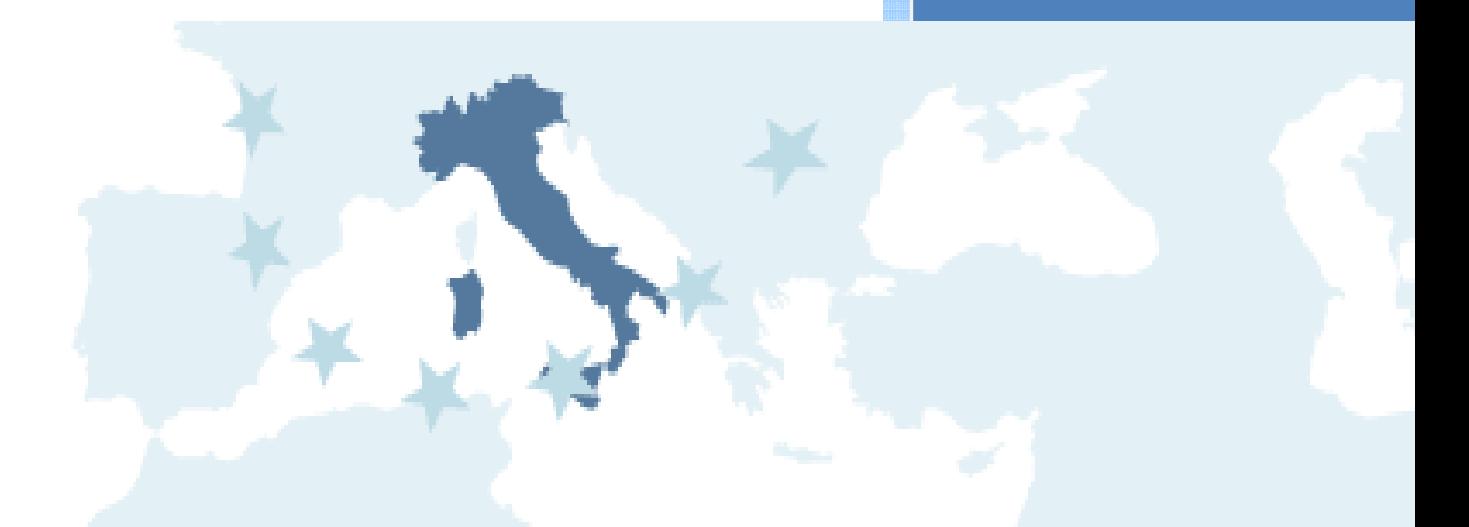

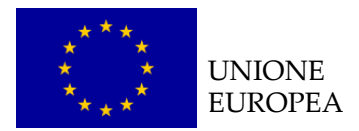

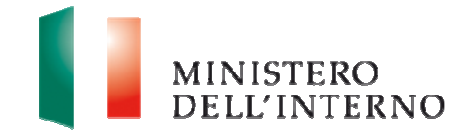

# **Indice del documento**

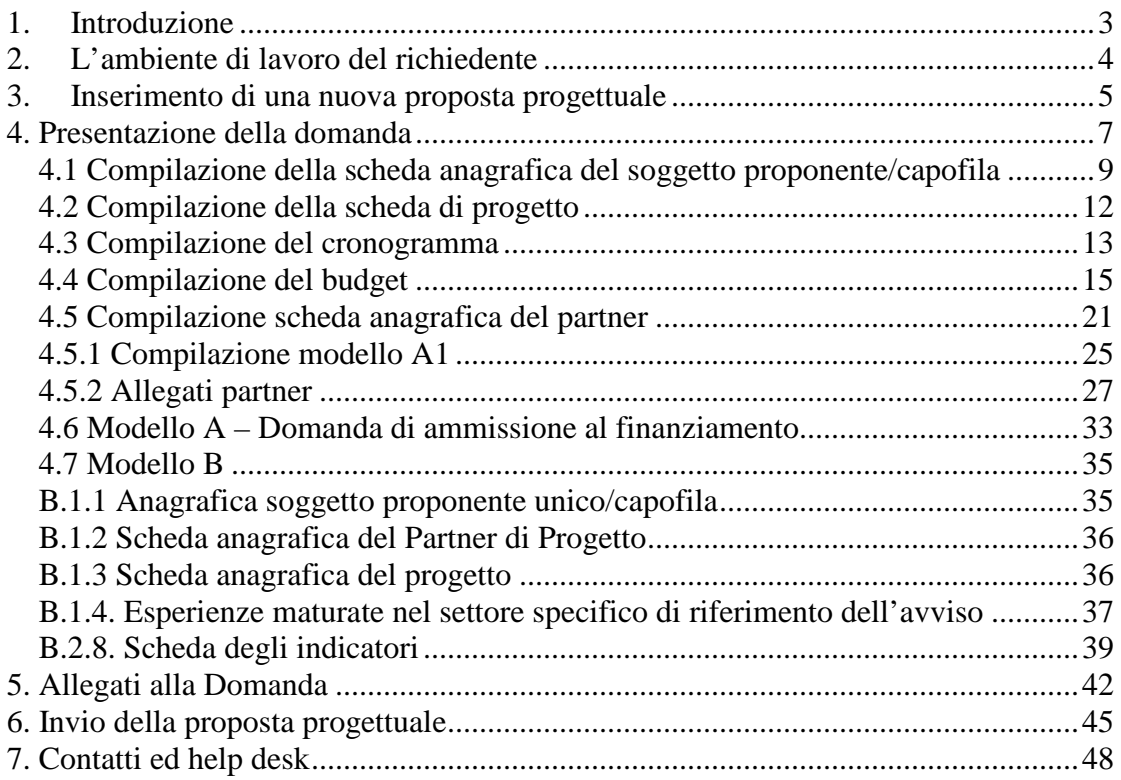

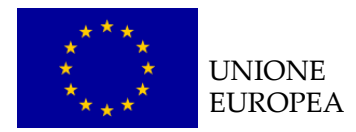

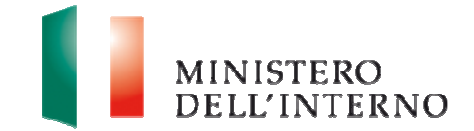

# **1. Introduzione**

Il documento intende fornire un supporto operativo ai soggetti proponenti per la presentazione di progetti finanziati a valere sul **Fondo Asilo Migrazione e Intrgrazione 2014-2020.**

Il documento è pertanto una guida operativa per il corretto utilizzo del sito FAMI creato per supportare la **gestione complessiva delle proposte progettuali**, dalla loro compilazione all'invio definitivo all'Autorità Responsabile di riferimento.

Per utilizzare le funzionalità del sito, come evidenziato nel Manuale utente per la registrazione, sono necessari due **prerequisiti tecnologici**: **Posta Elettronica Certificata (PEC)** e **Firma digitale**.

Per ulteriori informazioni su entrambe le dotazioni informatiche si rinvia al Manuale utente per la registrazione scaricabile dal sito internet del Ministero dell'Interno nella sezione dedicata ai Fondi dell'Unione Europea (Sezione "Documentazione") e sul sito fami.dlci.interno.it (Sezione "Istruzioni per la registrazione").

#### **Attenzione**:

Al fine di visualizzare in modo corretto tutte le funzionalità sul sito fami.dlci.interno.it la versione del browser Internet Explorer deve essere impostata almeno sulla versione 8 e successive.

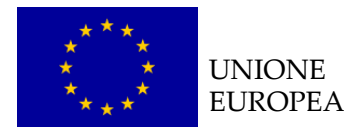

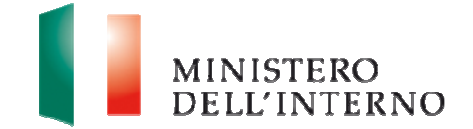

# **2. L'ambiente di lavoro del richiedente**

Dopo aver effettuato l'accesso al sito, inserendo le credenziali (username e password) ricevute dopo la registrazione, il Soggetto Proponente visualizza una **pagina di lavoro** all'interno della quale ha a disposizione i menù ed i comandi utili per interagire con il sito, come riportato in figura.

#### **Figura 1: Home page di lavoro**

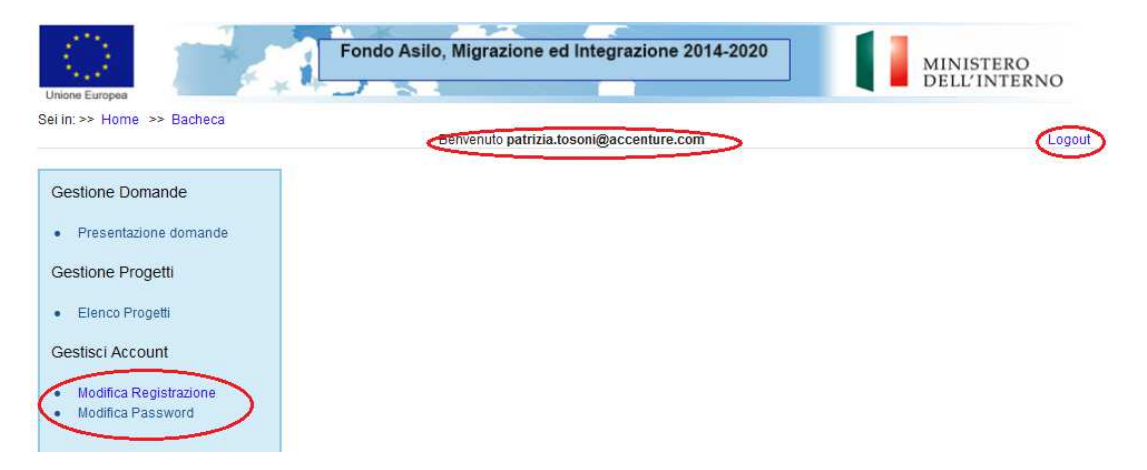

La pagina mostra l'**utente collegato** al momento indicandone la **ragione sociale** fornita in fase di registrazione.

- Per **modificare i dati di registrazione** cliccare su "**Modifica registrazione**";
- per tornare alla schermata iniziale cliccare su "**Home"**;
- per uscire dal sito, cliccare su "**Logout**".

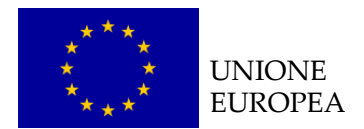

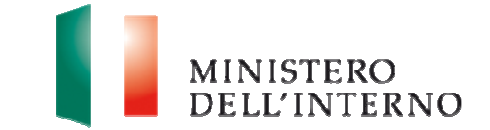

# **3. Inserimento di una nuova proposta progettuale**

Cliccando sul link "**Presentazione domande"** presente nella sezione Gestione Domande, l'utente accede all'elenco dei fondi e delle annualità per le quali è possibile presentare la proposta progettuale.

#### **Figura 2: Obiettivi Nazionali e Annualità**

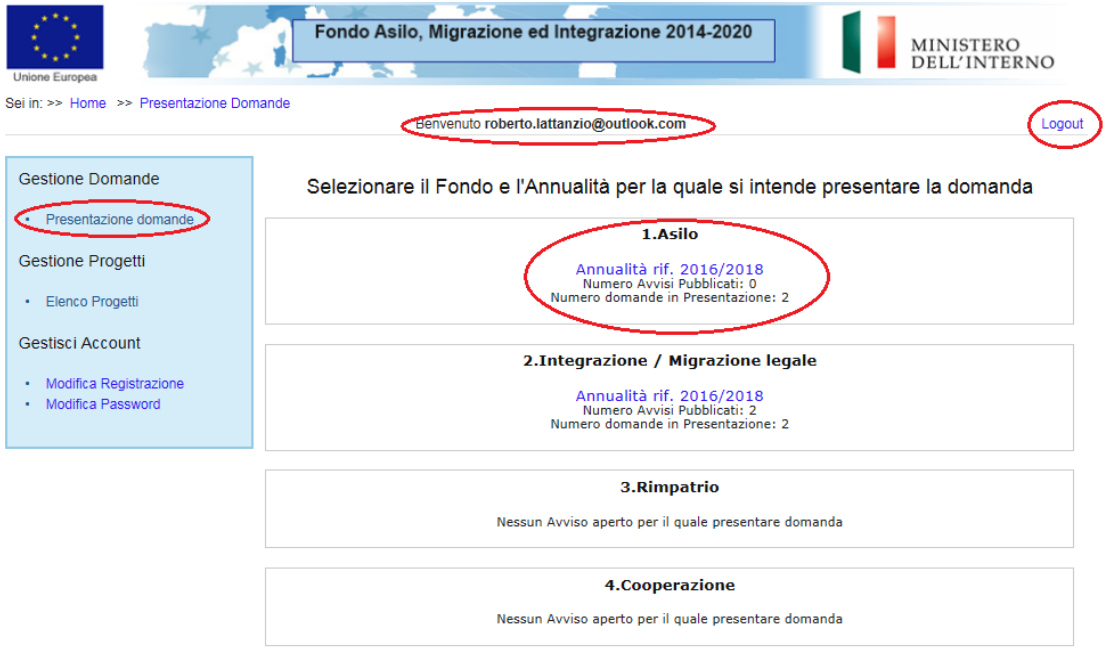

**Cliccare sul link "Annualità rif. xxxx/xxxx**" in corrispondenza dell'Obiettivo Specifico (esempio in figura: 1.Asilo Annualità rif. 2016/2018).

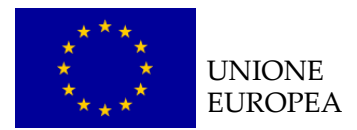

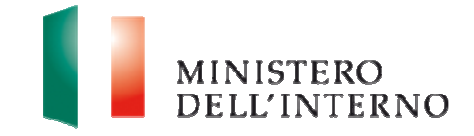

### **Figura 3: Elenco avvisi pubblicati**

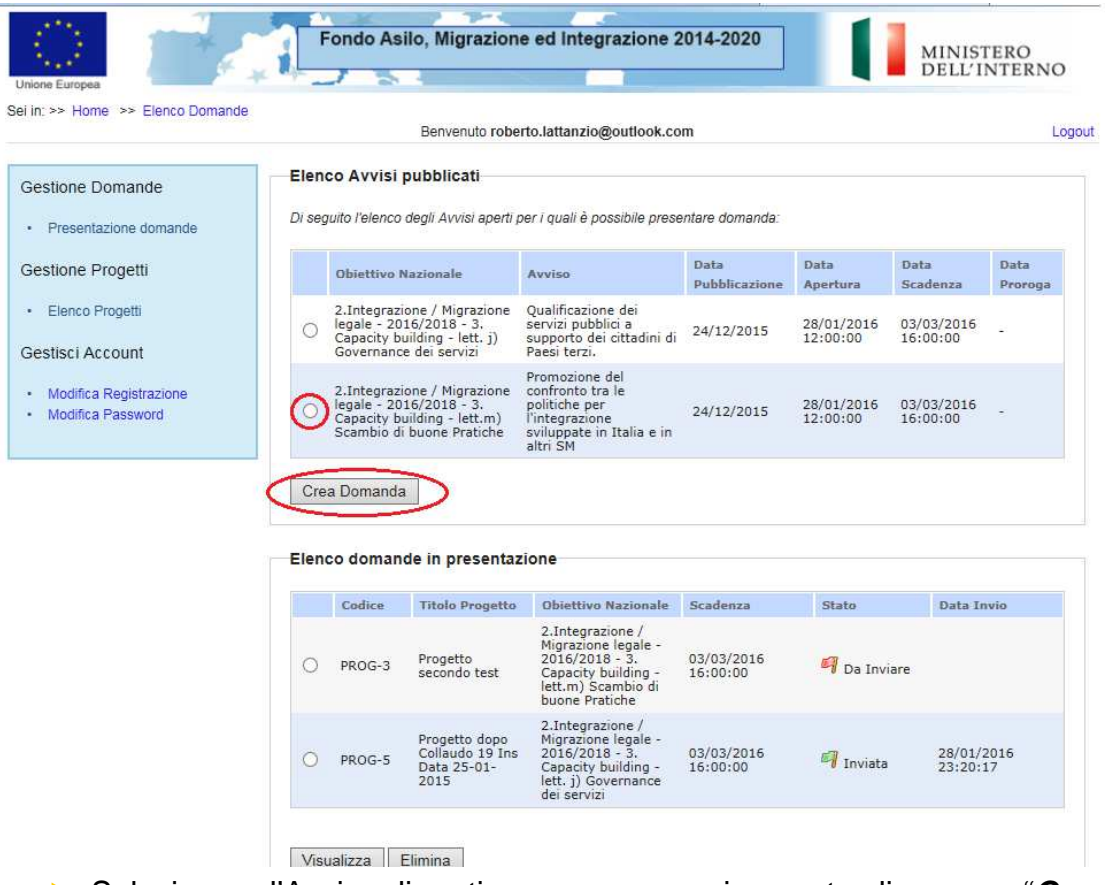

 Selezionare l'Avviso di pertinenza e successivamente cliccare su "**Crea domanda**", come riportato in figura.

In fondo alla pagina il sistema riporta l'elenco delle domande in fase di presentazione dal soggetto proponente, come riportato in figura.

#### **Figura 4: Elenco domande in presentazione**

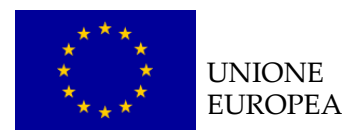

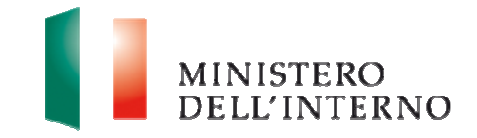

Elenco domande in presentazione

| 2. Integrazione /<br>Migrazione legale -<br>$2016/2018 - 3.$<br>03/03/2016<br>Progetto<br>PROG-3<br>Da Inviare<br>secondo test<br>Capacity building -<br>16:00:00                                                                                                   |  |
|----------------------------------------------------------------------------------------------------|--|
| lett.m) Scambio di<br>buone Pratiche                                                                                                    |  |
| 2.Integrazione /<br>Migrazione legale -<br>Progetto dopo<br>Collaudo 19 Ins<br>$2016/2018 - 3.$<br>28/01/2016<br>03/03/2016<br>$\eta$ Inviata<br>PROG-5<br>Capacity building -<br>Data 25-01-<br>23:20:17<br>16:00:00<br>lett. j) Governance<br>2015<br>dei servizi |  |

Dopo aver selezionato una domanda:

- Cliccare su "**Visualizza**" per accedere alla maschera di compilazione della domanda;
- Cliccare su "**Elimina**" per cancellare la domanda.

**Attenzione**: per l'identificazione dei soggetti ammissibili rispetto all'avviso, si prega di far riferimento unicamente all'art. 4.1 dell'avviso preso in considerazione.

# **4. Presentazione della domanda**

La domanda di ammissione è composta dalle seguenti sezioni:

- Scheda Soggetto Proponente;
- Scheda Progetto;
- Autodichiarazione del Partner
- Cronogramma;
- ▶ Budget;
- Documentazione relativa ai partners (ove presenti);
- ▶ Documento di progetto, come riportato in figura 5.

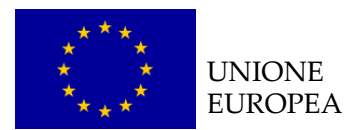

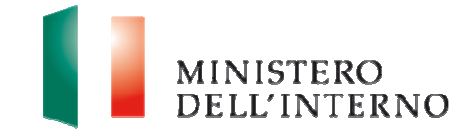

# **Figura 4: Sezioni della domanda di finanziamento**

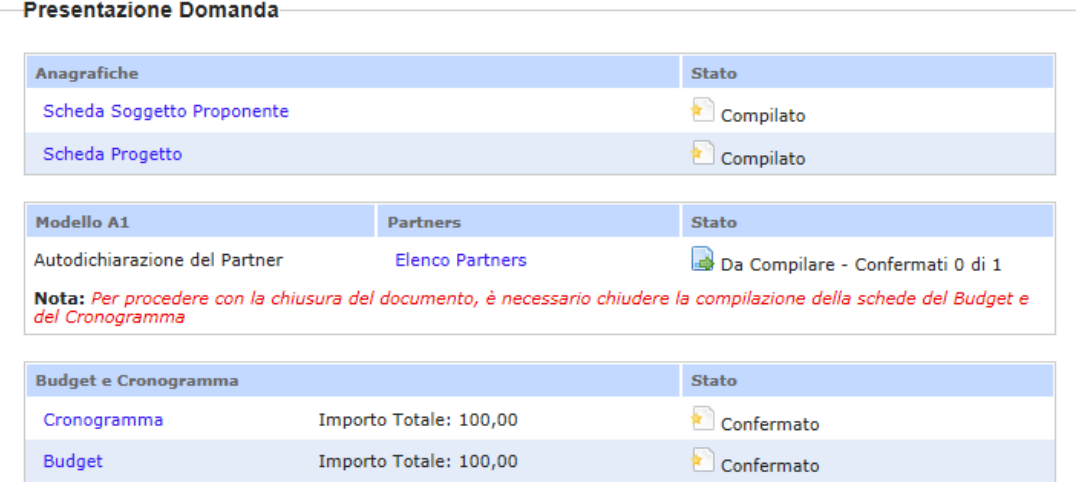

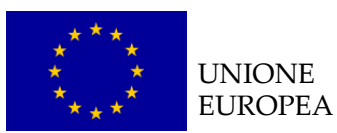

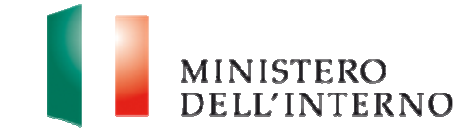

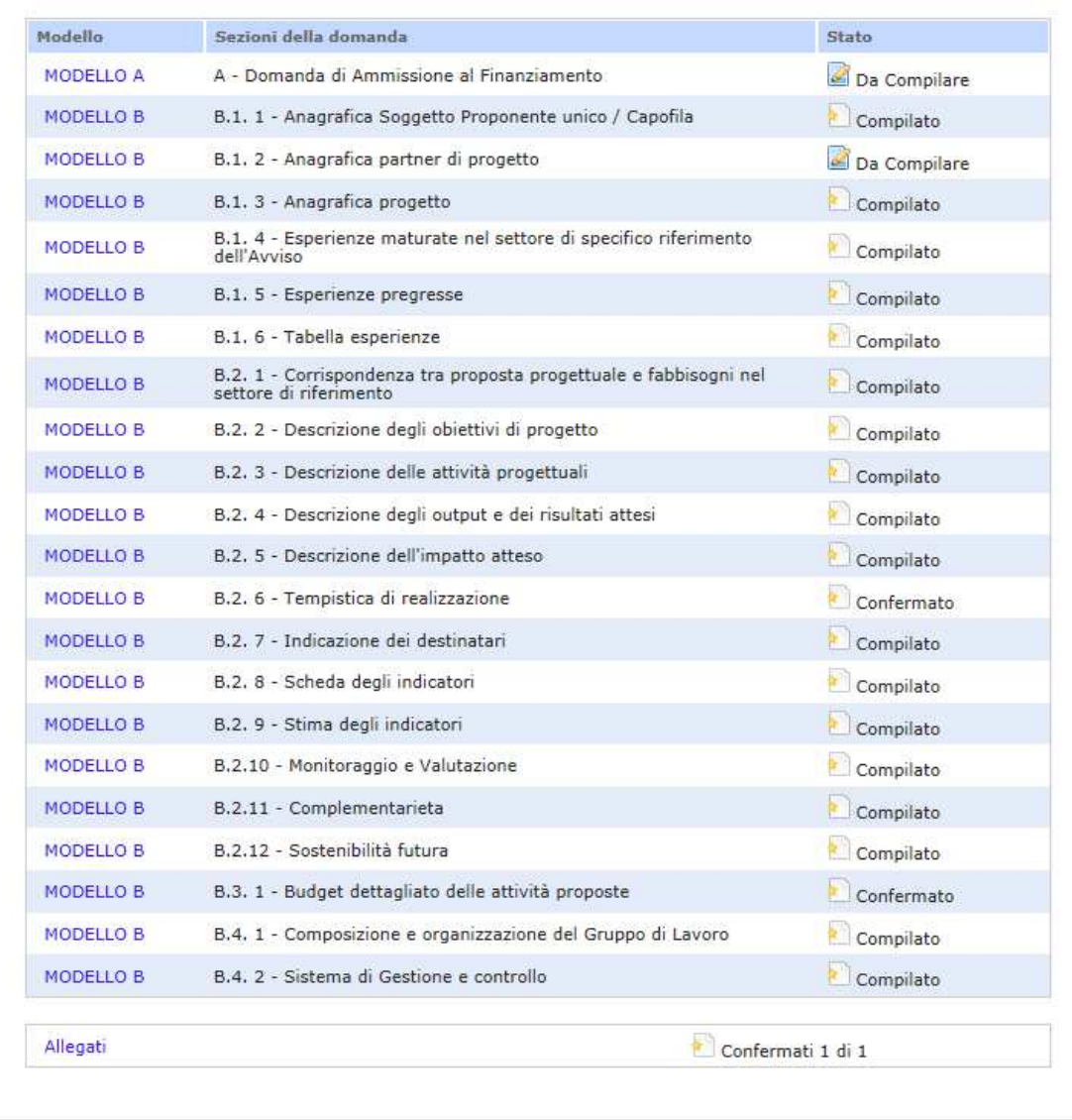

Torna a Elenco Domande

# **4.1 Compilazione della scheda anagrafica del soggetto proponente/capofila**

Cliccare sul link "**Scheda Soggetto Proponente**" (figura 5).

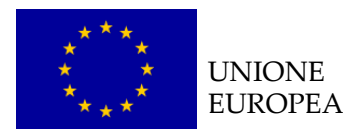

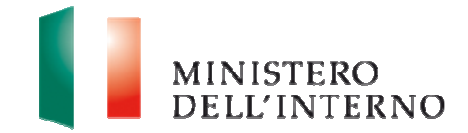

# **Figura 5: Scheda anagrafica Soggetto Proponente/Capofila**

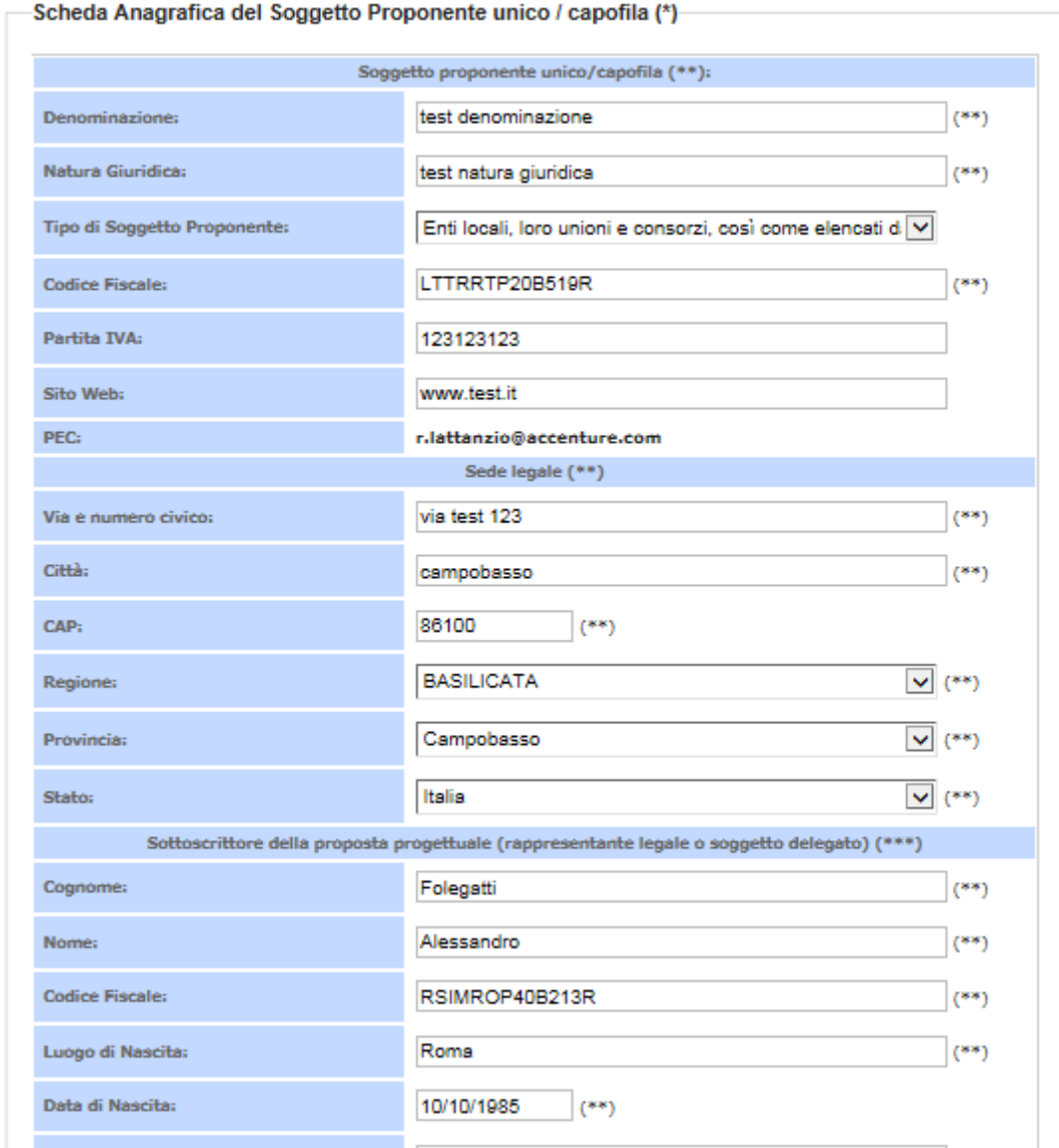

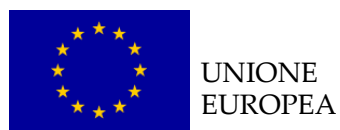

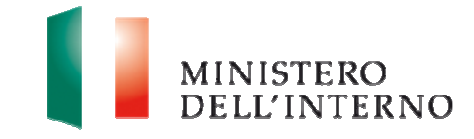

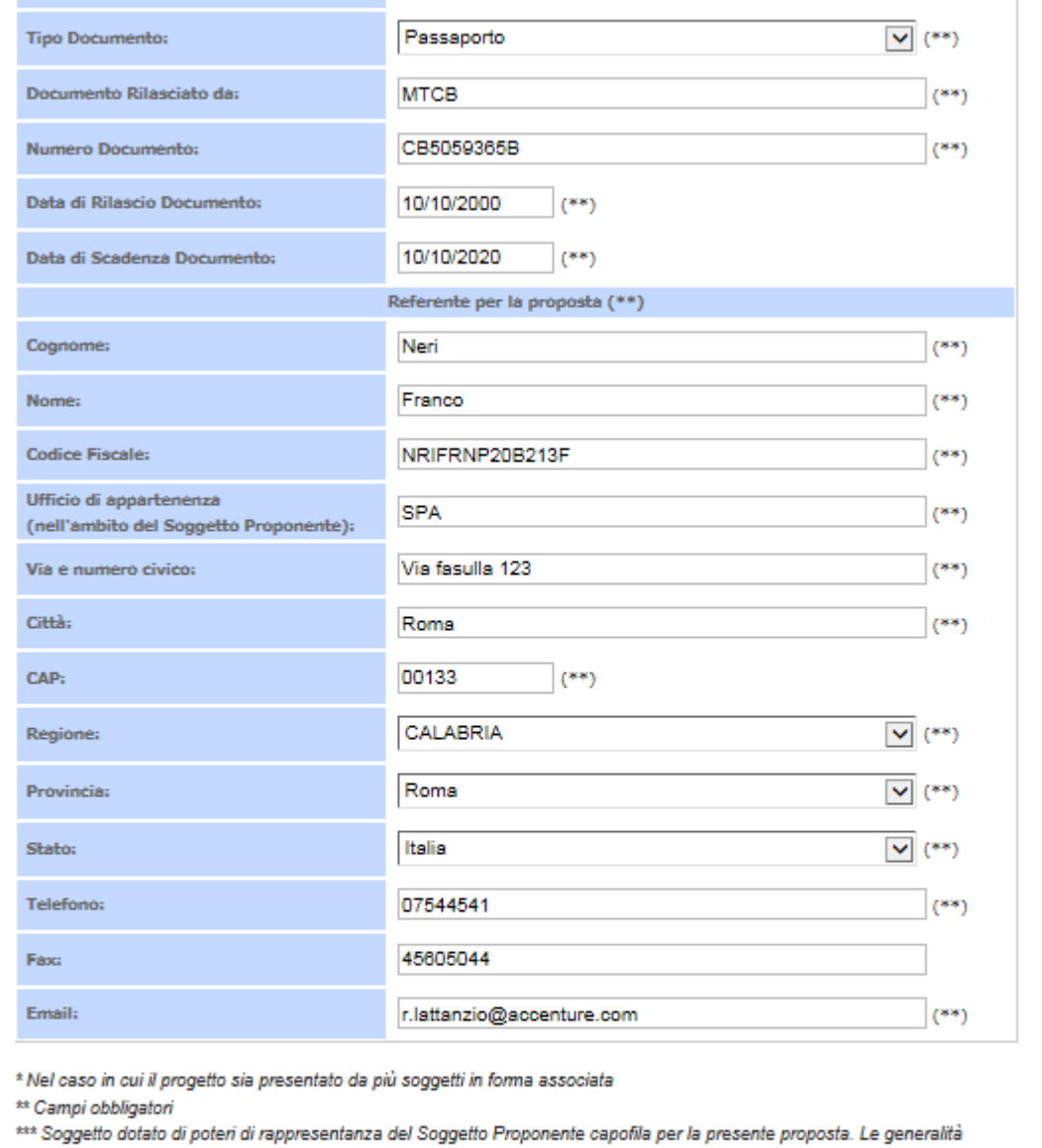

indicate in questa sezione saranno automaticamente riportate nel campo anagrafico del Modello A. Il soggetto che rilascia la dichiarazione deve essere il medesimo che firma digitalmente la proposta progettuale. (Campo obbligatorio)

Dichiara la compilazione completata Salva | Torna alla Domanda

Nella scheda sono evidenziati con un asterisco i campi da completare obbligatoriamente. Una volta completata l'operazione cliccare su "**Dichiara la compilazione completata**" e successivamente su "**Salva**".

**Attenzione: se una volta compilata la scheda anagrafica del soggetto proponente l'utente clicca su "Riapri compilazione" per apportare modifiche alla scheda, il sistema riapre la maschera di compilazione e in automatico cancella tutti gli allegati caricati a sistema.**

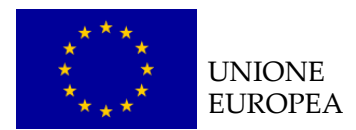

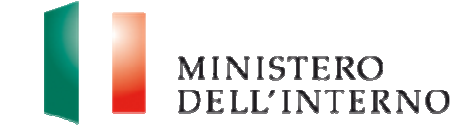

# **4.2 Compilazione della scheda di progetto**

Cliccare sul link "**Scheda Progetto**" (figura 5).

#### **Figura 6: Scheda Anagrafica del Progetto**

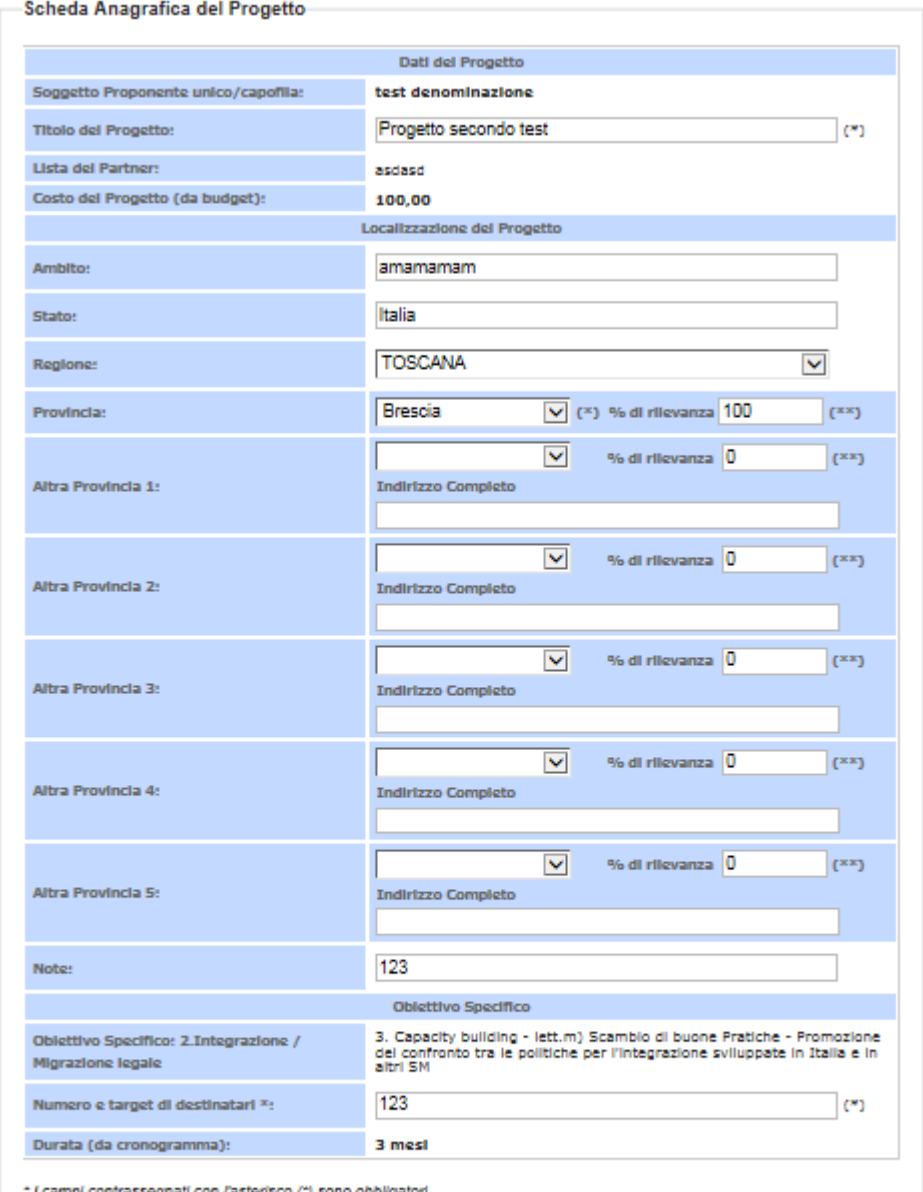

I campi contrassegnati con l'asterisco (") sono obbligatori

\*\* Indicare in termini percentuali la localizzazione dell'intervento

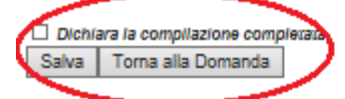

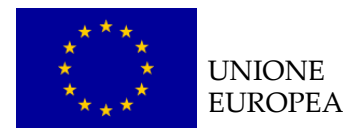

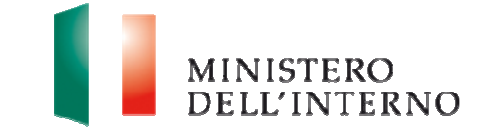

Il sistema mostra il modulo web con alcuni dati pre-compilati dal Soggetto Proponente.

- ▶ Compilare obbligatoriamente i campi evidenziati con un asterisco;
- Cliccare su "**Salva**" per salvare i dati inseriti nella scheda e visualizzare la scheda in sola lettura.

Una volta completata l'operazione cliccare su "**Dichiara la compilazione completata**" e successivamente su "**Salva**".

# **LINEE GUIDA PER LA COMPILAZIONE**  1. Il Soggetto Proponente deve valorizzare **solo la/e priorità specifica/che intercettate dal progetto (cfr. avviso pubblico di riferimento);** 2. in base alle attività progettuali proposte devono essere inserite le % di incidenza. se sono previsti 4 corsi di formazione che si svolgono per metà a Roma e metà a Frosinone i campi dovranno essere valorizzati "50" e "50". è possibile inserire un **numero massimo di province pari a 5**. **Il totale di tutte le % di rilevanza su ciascuna provincia deve essere pari**

#### **a 100**.

#### **4.3 Compilazione del cronogramma**

▶ Cliccare sul link "**Cronogramma**" (figura 5).

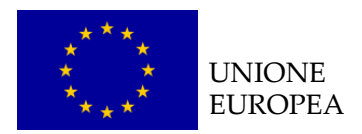

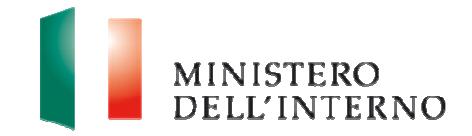

#### **Figura 7: Cronogramma**

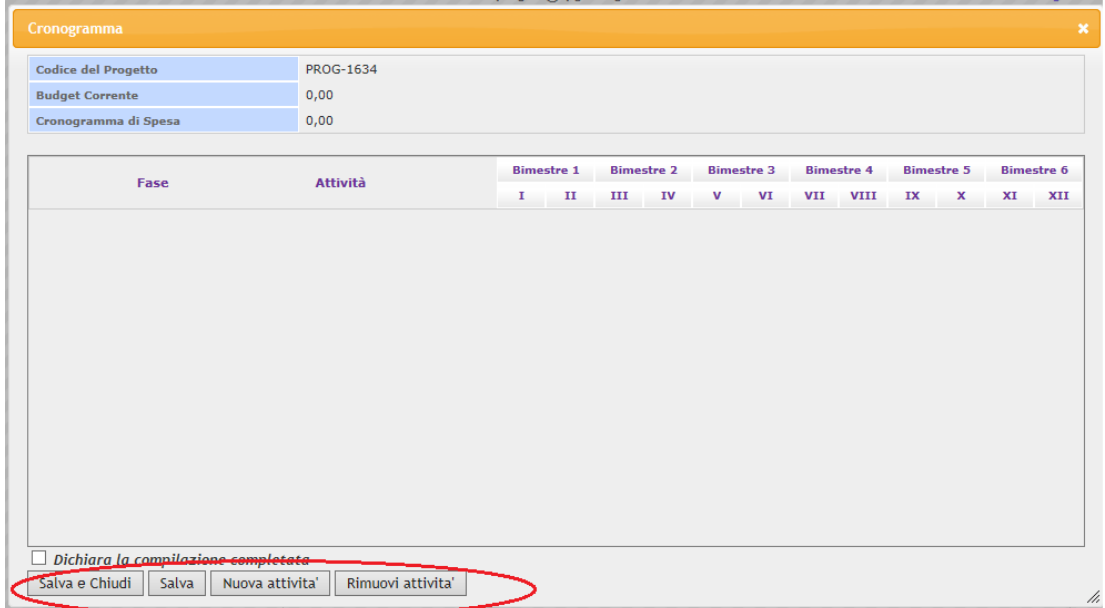

Per iniziare la compilazione del cronogramma cliccare su "**Nuova attività**"; il tasto consente al soggetto proponente di inserire nuove righe; al termine della compilazione salvare i dati cliccando su "**Salva**" e tornare alla scheda della domanda.

 Cliccare su "**Rimuovi attività**" per eliminare una nuova fase/attività del progetto.

Al termine della compilazione, cliccare su "**Dichiara la compilazione completata**" e successivamente su "**Salva e chiudi**".

Il sistema calcola in automatico il totale delle spese inserite e lo stato del cronogramma cambia da "**da compilare**" a "**da confermare**".

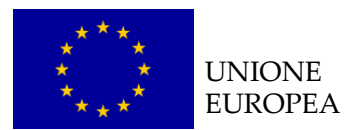

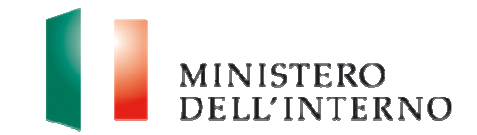

#### **LINEE GUIDA PER LA COMPILAZIONE**

- 1. Nella compilazione del cronogramma considerare le tempistiche che intercorrono tra la presentazione della proposta progettuale e l'eventuale approvazione del progetto;
- 2. Il cronogramma può essere confermato solo dopo aver confermato il budget;
- 3. Il totale delle spese inserite nel cronogramma deve coincidere con l'importo totale del budget.

#### **4.4 Compilazione del budget**

Cliccare sul link "**Budget**" (figura 5).

**Figura 8: Budget**

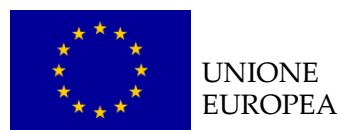

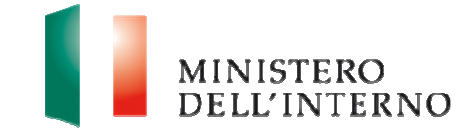

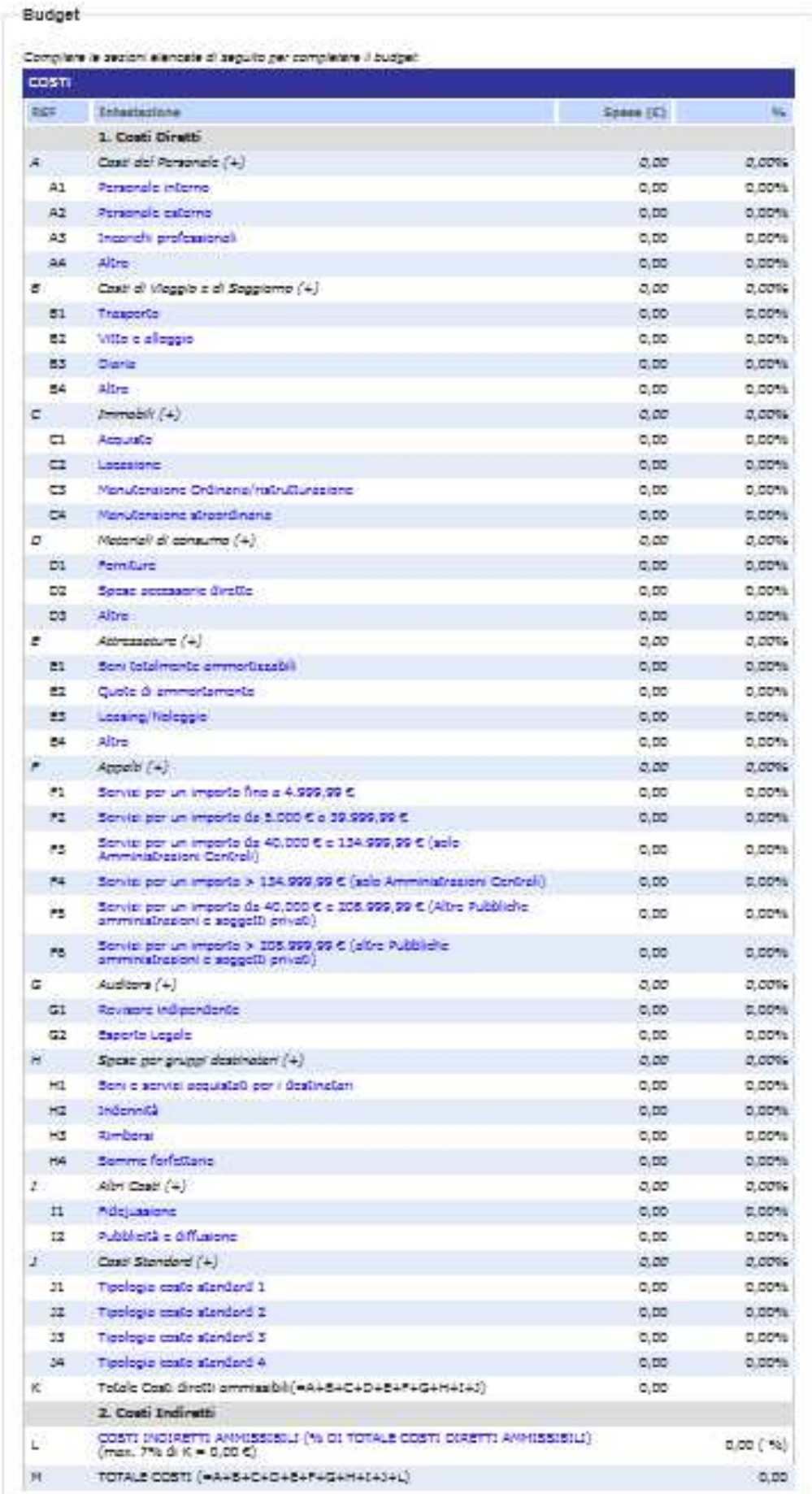

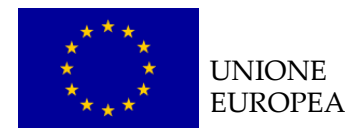

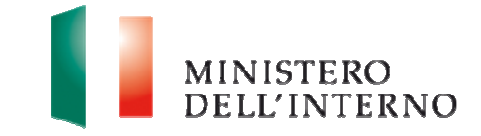

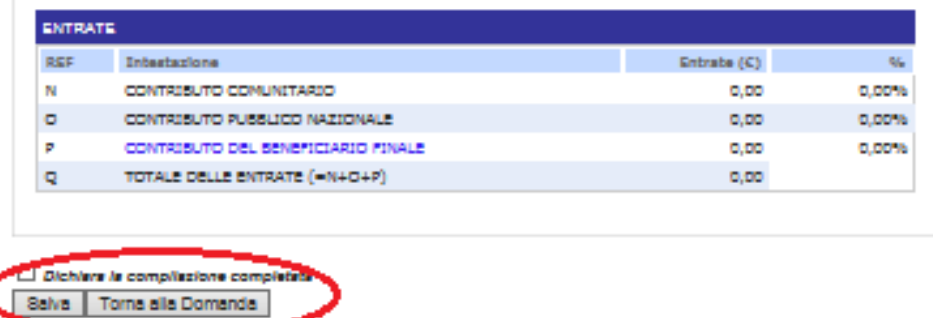

Il sistema mostra la tabella riepilogativa con tutte le **macro voci del budget**.

 Selezionare la macro voce di interesse che si intende compilare (nell'esempio: Costi del personale / Personale Interno).

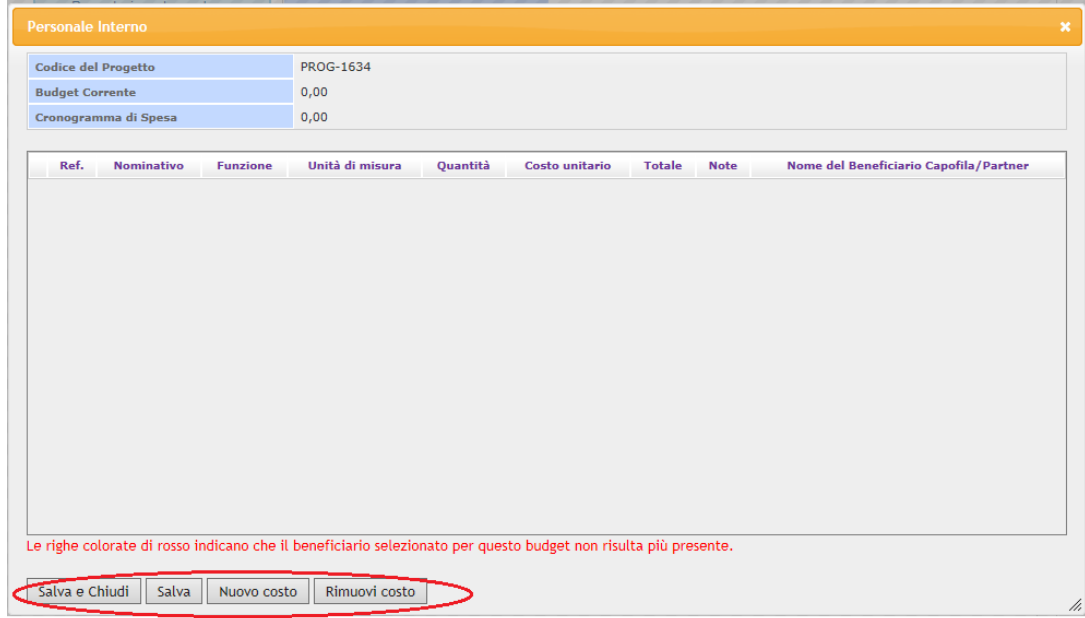

#### **Figura 9: inserimento voce di costo**

 Cliccare su "**Nuovo costo**" per inserire una nuova voce di costo e compilare la maschera con le informazioni richieste (es. nominativo,

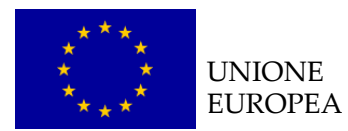

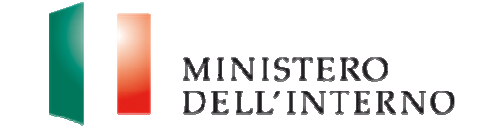

funzione, unità di misura, quantità, costo). Una volta inserita la quantità ed il costo il sistema calcola in automatico l'importo totale corrispondente alla voce di costo inserita.

Cliccare su "**Rimuovi costo**" per eliminare una voce di costo inserita.

Al termine della compilazione, cliccare "**Salva e chiudi**".

Il sistema calcola in automatico il totale dei costi sostenuti, come riportato in figura.

#### **Figura 10: Budget Compilato**

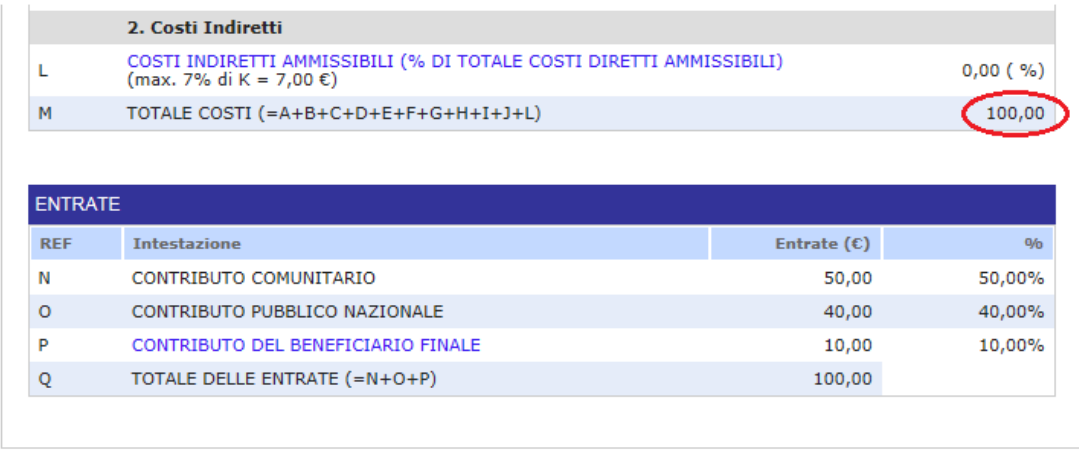

**Bichiara la compilazione completata** Torna alla Domanda Salva

Una volta completata la compilazione, cliccare su "**Dichiara la compilazione compilata**" e successivamente su "**Salva**". Il sistema genera il **PDF del budget** ed imposta lo stato in "**Da confermare**".

Per confermare il budget cliccare nuovamente sul link "**Budget**" (figura 5).

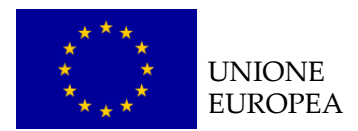

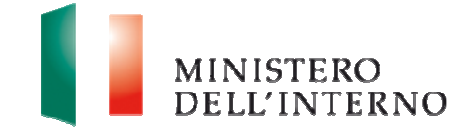

#### **Figura 11: conferma caricamento budget**

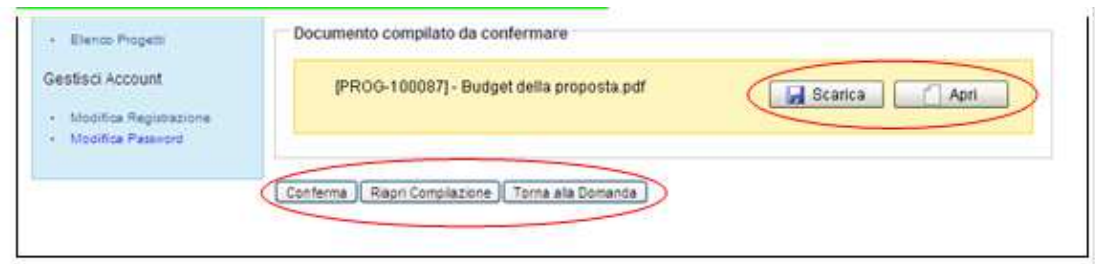

 Cliccare su "**Conferma**" per confermare il caricamento a sistema del budget.

Lo stato del budget cambia da "**da confermare**" a "**confermato**".

In alternativa l'utente può:

- Cliccare su "**Scarica**" e successivamente su "**Salva**" per salvare il documento in locale (in formato pdf);
- Cliccare su "**Riapri compilazione"** per accedere di nuovo alla maschera per la compilazione del budget;
- Cliccare su "**Torna alla Domanda**", per tornare alla di Presentazione Domanda.

**N.B. Nel budget di progetto deve obbligatoriamente essere prevista una voce di costo specifica relativa alla certificazione da parte di un revisore indipendente di tutte le spese sostenute, ai sensi dell'art. 15 della Decisione 2008/457/CE. Tale voce di costo non deve essere, comunque, superiore al 7% dei costi diretti, IVA inclusa.** 

Per la compilazione delle singole voci di budget si prega di far riferimento alla Decisione C(2011)1289 definitivo e al Manuale delle spese Ammissibili – versione 4 del 16 marzo 2011.

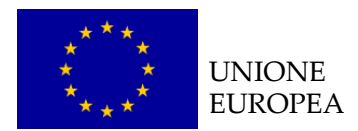

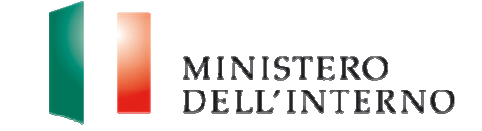

Dopo avere confermato il budget, è necessario confermare il cronogramma.

**Cliccare su "Cronogramma"** (figura 5).

**Figura 12: conferma caricamento cronogramma** 

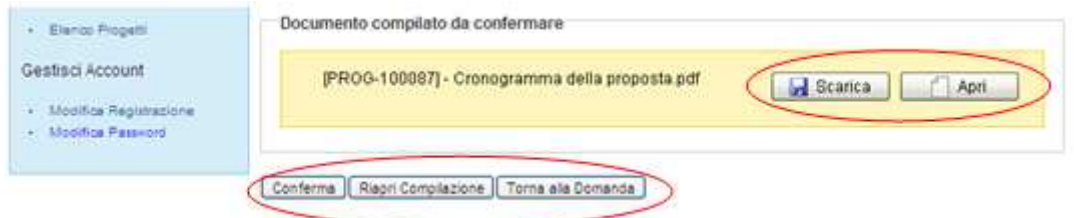

 Cliccare su "**Conferma**" per confermare il caricamento a sistema del cronogramma. Lo stato del cronogramma cambia da "**da confermare**" a "**confermato**".

In alternativa l'utente può:

- Cliccare su "**Scarica**" e successivamente su "**Salva**" per salvare il documento in locale (in formato pdf);
- Cliccare su "**Riapri compilazione"** per accedere di nuovo alla maschera per la compilazione del cronogramma;
- Cliccare su "**Torna alla Domanda**", per tornare alla di Presentazione Domanda.

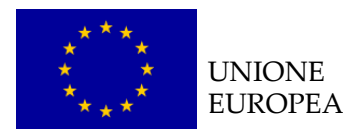

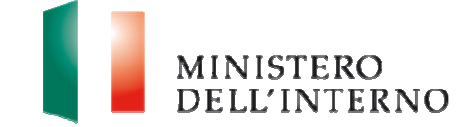

### **4.5 Compilazione scheda anagrafica del partner**

Cliccare sul link "**Elenco partners**" (figura 5).

#### **Figura 13: inserimento nuovo partner**

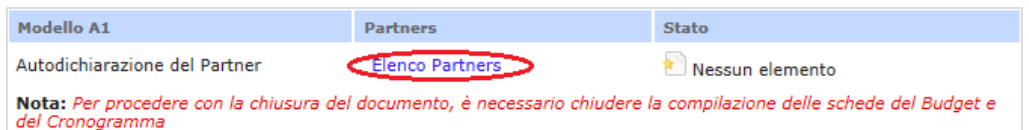

#### cliccare su "**Aggiungi Partner**".

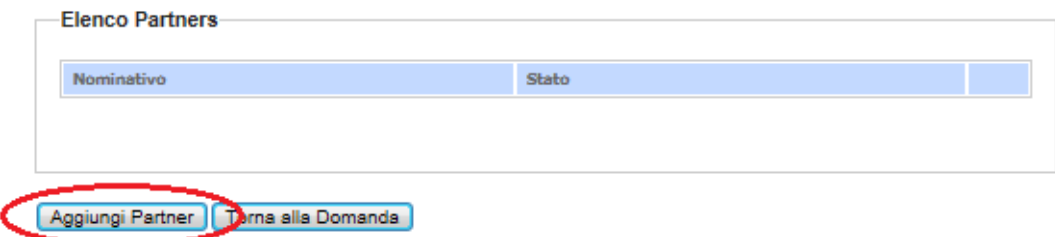

#### **Figura 14: inserimento denominazione partner**

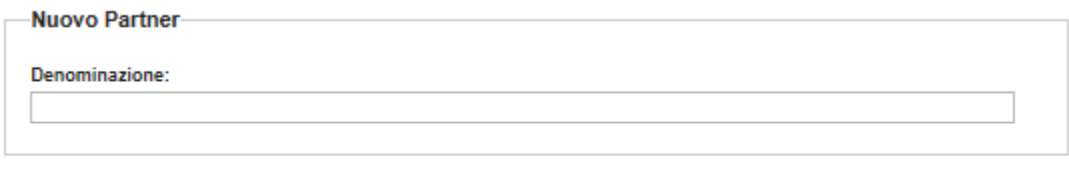

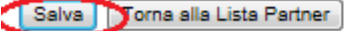

- **Inserire la denominazione del nuovo partner;**
- Cliccare su "**Salva**" per salvare i dati inseriti; il sistema riporta in automatico alla scheda anagrafica del partner.
- Cliccare su "**Torna alla lista Partner**" per tornare alla maschera iniziale.

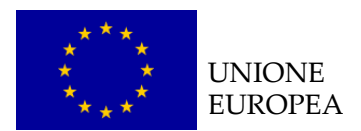

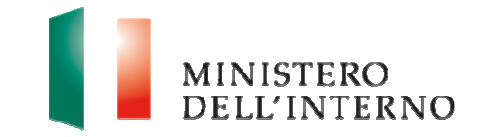

# **Figura 15: Scheda Anagrafica Partner**

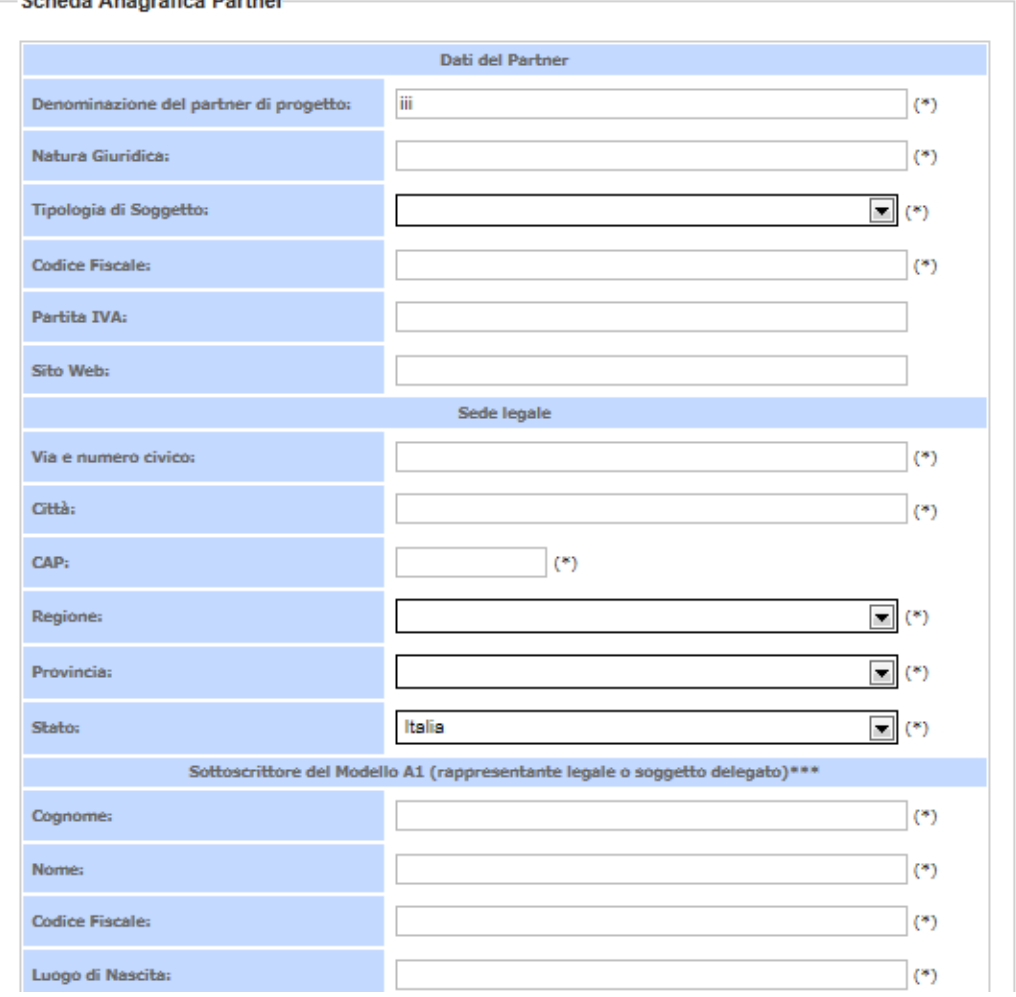

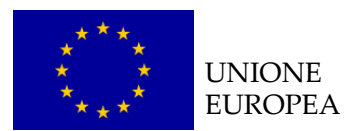

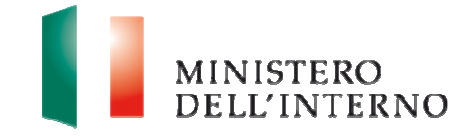

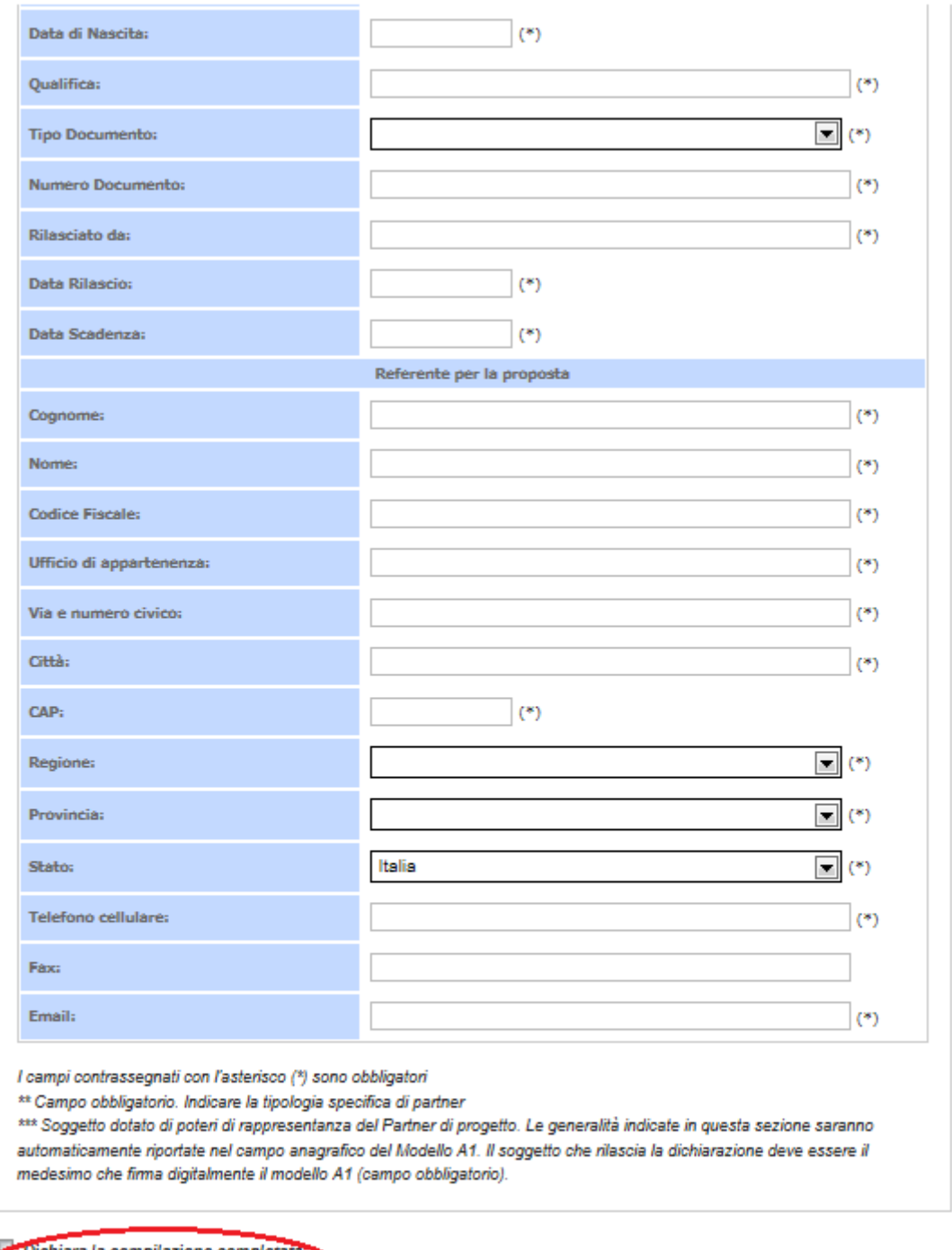

Dichiara la compilazione completati Salva | Torna alla Scheda Partner

Il sistema mostra il modulo web con i dati pre-compilati dal Soggetto Proponente.

Compilare obbligatoriamente i campi evidenziati con un asterisco;

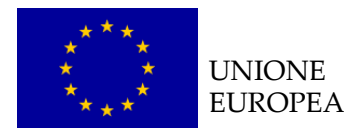

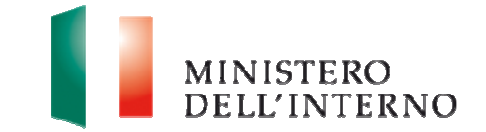

 Cliccare su "**Salva**" per salvare i dati inseriti nella scheda e visualizzare la scheda in sola lettura.

Una volta completata l'operazione cliccare su "**Dichiara la compilazione completata**" e successivamente su "**Salva**". Lo stato della scheda anagrafica del partner cambia da "**da compilare** "a "**compilato**".

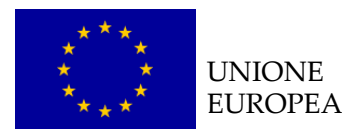

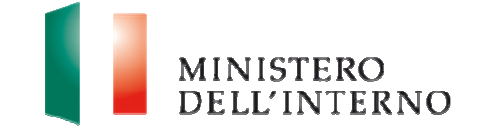

#### **4.5.1 Compilazione modello A1**

Solo dopo aver compilato la scheda anagrafica del partner l'utente può compilare il Modello A1 e gli Allegati.

**Cliccare su "Modello A1"**, come riportato in figura.

#### **Figura 16: Modello A1: Autodichiarazione del Partner**

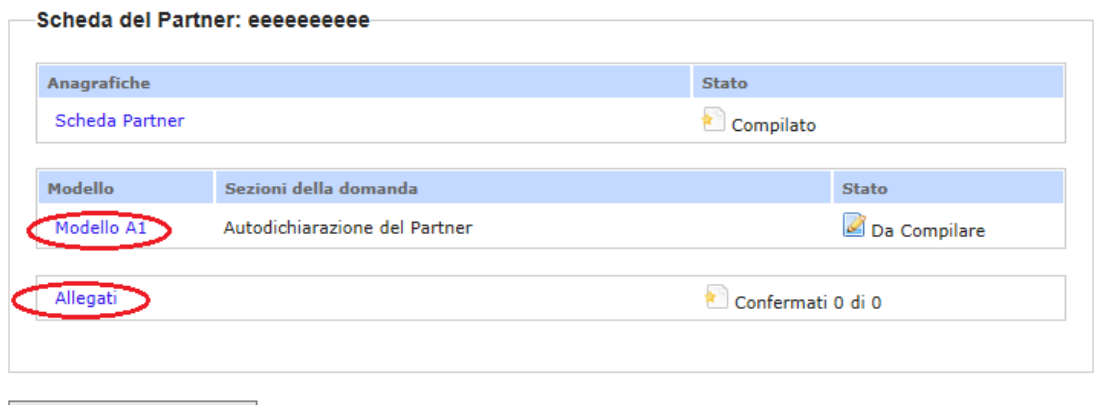

Torna all'elenco Partner

L'utente visualizza la seguente schermata.

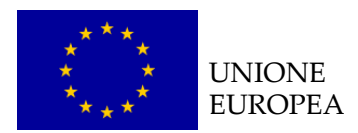

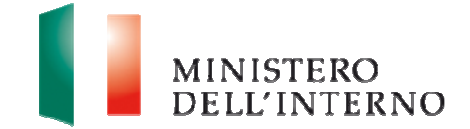

#### **Figura 17: Compilazione Modello A1**

**Autodichiarazione Partner** 

A: Ministero dell'Interno Dipartimento per le Libertà Civili e l'Immigrazione Direzione Centrale per le Politiche dell'immigrazione e l'asilo Piazza del Viminale, 1 00184 Roma

Oggetto: Autodichiarazioni ai sensi degli artt. 46 e 47, del D.P.R. 28 dicembre 2000, n. 445 e s.m.i.. - Fondo Europeo per l'Integrazione di Cittadini di Paesi Terzi 2007 - 2013 - Annualità 2012 - azione 7 - Avviso Pubblico prot. n. 2087 del 27/03/2013

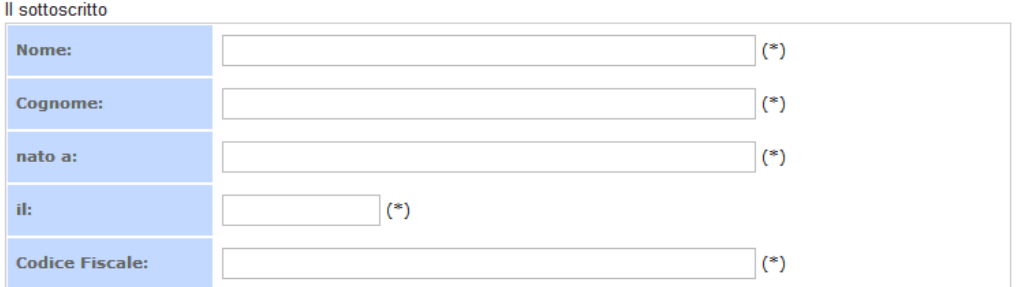

domiciliato per la carica presso la sede legale sotto indicata,

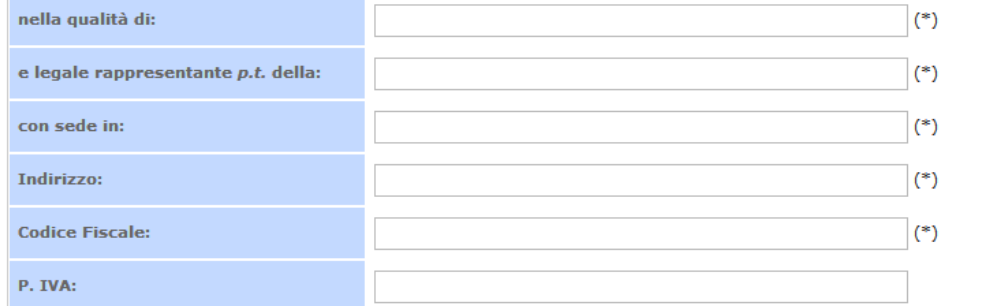

#### **LINEE GUIDA PER LA COMPILAZIONE**

- **Punto 14**: la compilazione non può essere chiusa e salvata senza che il BF non abbia dichiarato una delle due opzioni ivi presenti
- Compilare tutti i campi richiesti e chiudere la compilazione cliccando su "**Dichiara la compilazione completata**" e successivamente su "**Salva**".

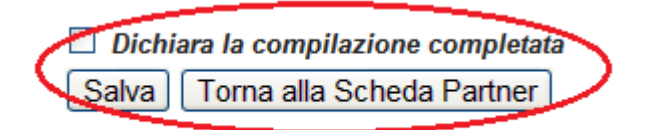

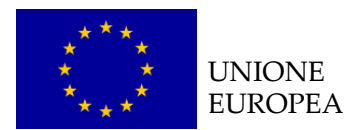

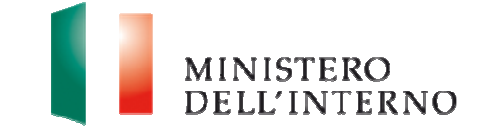

Il sistema genera il PDF del modello A1 che deve essere firmato digitalmente dal partner.

#### **Figura 18: firma del Modello A1**

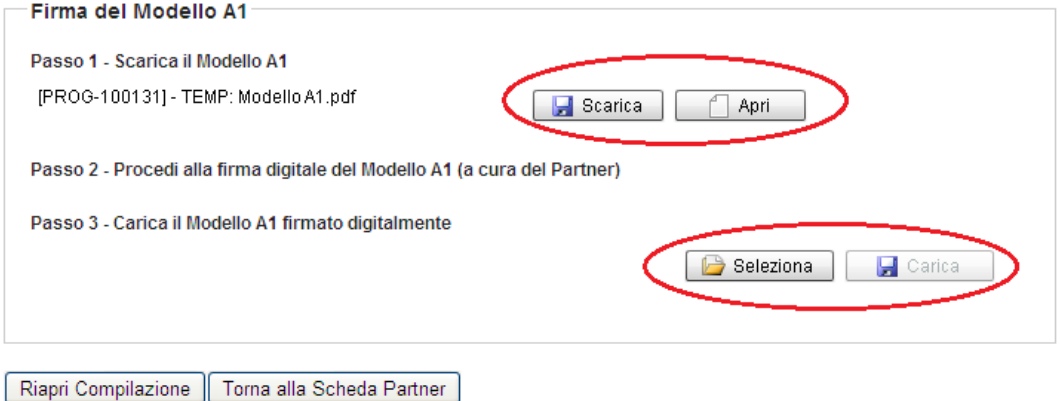

- Cliccare su "**Scarica**" e successivamente su "**Salva**" per salvare in locale il file;
- $\triangleright$  Apporre la firma digitale sul file;
- Cliccare su "**Seleziona**" e successivamente su "**Carica**" per caricare il file a sistema; il sistema mostra il file caricato nello stato "**da confermare"**.

#### **Figura 19: conferma caricamento Modello A1**

- Documento caricato da confermare

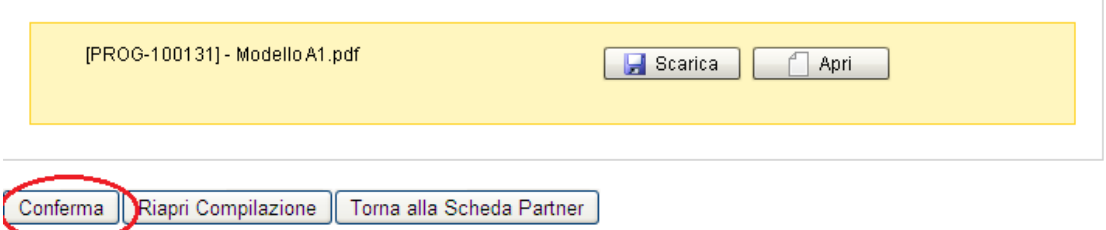

**Cliccare su "Conferma"** per confermare l'operazione.

Lo stato del modello A1 cambia da "**da confermare**" a "**confermato**".

#### **4.5.2 Allegati partner**

 Cliccando sul link "**Allegati**" riportato in figura 17 l'utente visualizza la seguente maschera.

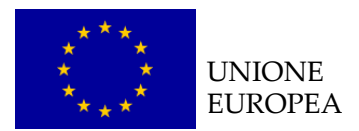

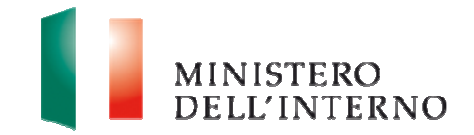

#### **Figura 20: elenco allegati previsti**

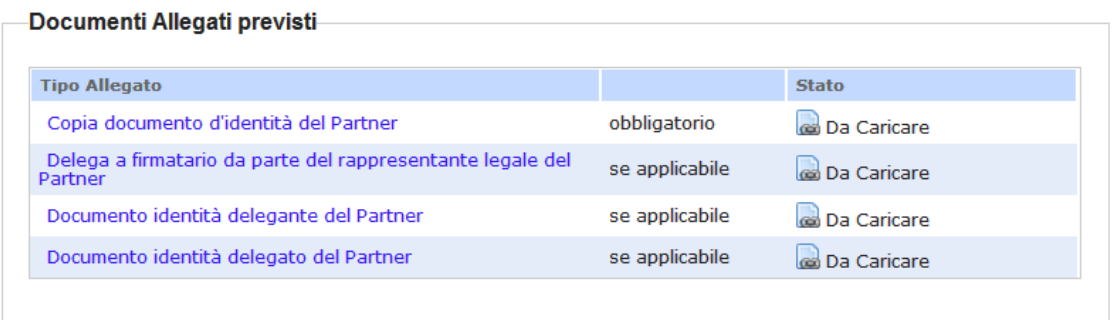

#### Documenti Allegati aggiuntivi

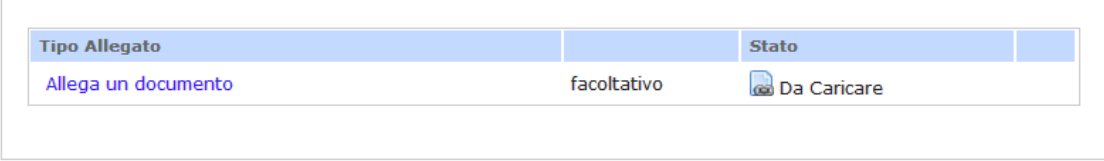

#### Torna alla Scheda Partner

Il sistema mostra i documenti previsti (obbligatori o facoltativi), che l'utente deve caricare e confermare.

#### **1. Copia del documento d'identità del Partner (obbligatorio)**

 Cliccando sul link "**Copia del documento d'identità del Partner"**  l'utente accede alla maschera per il caricamento a sistema del documento.

#### **Figura 21: caricamento copia documento d'identità del Partner**

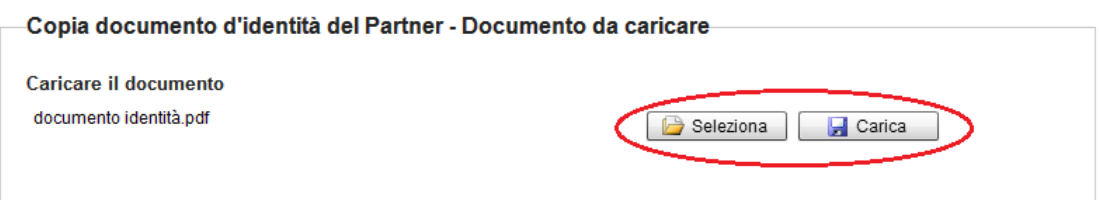

#### Torna agli allegati

 Cliccare su "**Seleziona"** e successivamente su **"Carica"** per caricare il file a sistema.

#### **Figura 22: conferma caricamento documento**

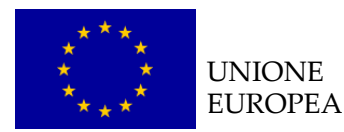

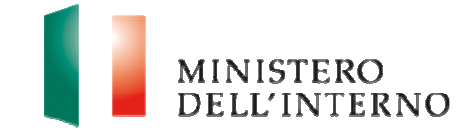

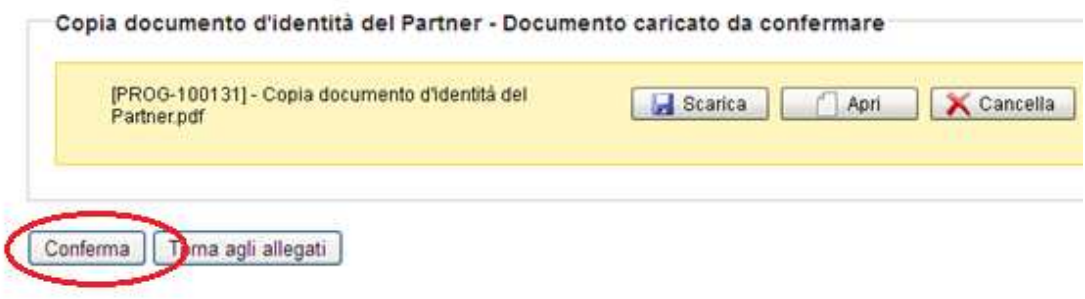

Cliccare su "**Conferma"** per confermare l'operazione effettuata.

Lo stato del file cambierà da "**da confermare**" a "**confermato**".

In alternativa l'utente può:

- Cliccare su "**Scarica**" e successivamente su "**Salva**" per salvare il documento in locale (in formato pdf);
- ▶ Cliccare su "**Apri**" per visualizzare il documento;
- **Cliccare su "Cancella"** per eliminare il documento;
- Cliccare su "**Torna agli allegati**", per tornare alla pagina di lavoro iniziale.

Seguire la stessa procedura per la compilazione ed il caricamento dei seguenti documenti:

- Documento identità delegante del Partner (se applicabile);
- **Documento identità delegato del Partner (se applicabile).**
- **2. Delega a firmatario da parte del rappresentante legale del partner (se applicabile)** 
	- Cliccare su "**Allegati**" nella maschera di Presentazione della Domanda (figura 5).

#### **Figura 23: Modello di delega (esempio)**

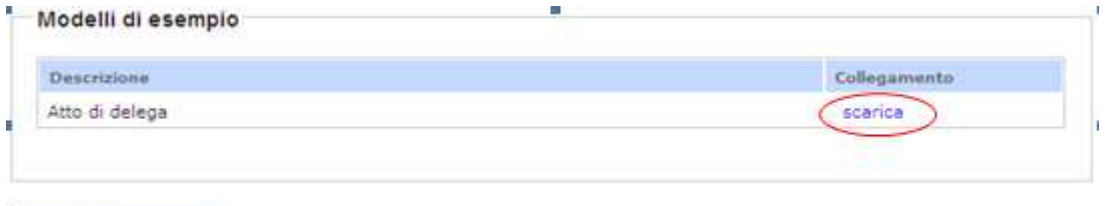

Torna alla Domanda

cliccare su "**Scarica**" nella sezione Modelli di esempio;

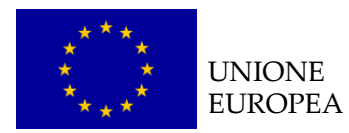

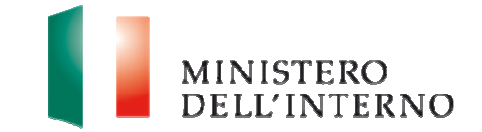

 Salvare in locale il modello di delega (in formato word) e successivamente procedere alla compilazione.

#### **LINEE GUIDA PER LA COMPILAZIONE**

La delega deve essere compilata in ogni sua parte (anche a mano, purché risulti leggibile) e può essere conferita ad un unico soggetto;

Ogni modificazione dei dati sopra indicati deve essere prontamente comunicata all'Amministrazione;

Ai sensi dell'art. 38 del D.P.R. 445 del 28.12.2000, a pena di inammissibilità, la dichiarazione deve essere sottoscritta e inviata unitamente a copia fotostatica integrale (intendesi di tutte le facciate) sottoscritta, non autenticata, di un documento di identità in corso di validità all'atto della presentazione del progetto di entrambi i sottoscrittori;

Nel caso in cui la validità di uno o entrambi i documenti d'identità allegati sia stata prorogata ex art. 31 del DL 112/2008, la copia allegata deve necessariamente recare - a pena di inammissibilità - in modo visibile il timbro di proroga apposto dal Comune competente.

Una volta compilato il modello cliccare su "**Delega a firmatario da parte del rappresentante legale**" riportato in figura 21.

#### **Figura 24: caricamento delega**

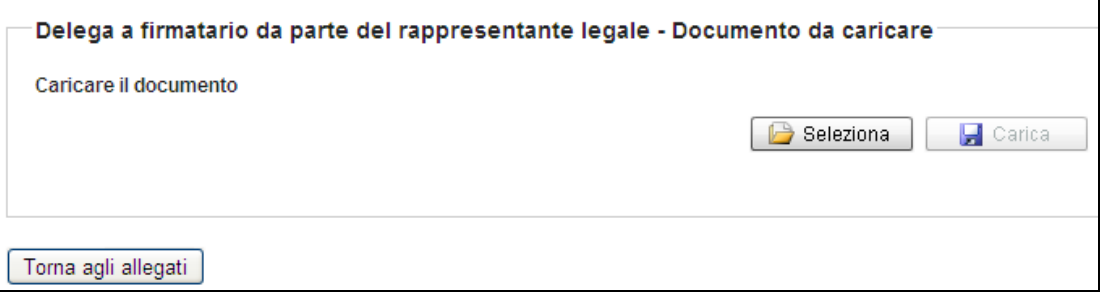

 Cliccare su "**Seleziona**", selezionare il file compilato sul pc e successivamente cliccare su "**Carica**".

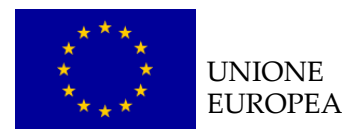

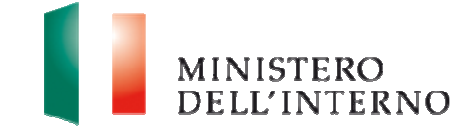

#### **Figura 25: conferma caricamento**

Delega a firmatario da parte del rappresentante legale del Partner - Documento caricato da confermare (PROG-100111) - Delega a firmatario da parte del<br>rappresentante legale del Partner.doc Scarica  $\Box$  Apri  $\mathsf K$  Cancella

Conferma | Torna agli allegati |

Cliccare su "**Conferma**", per confermare l'operazione effettuata.

Lo stato del documento cambia da "**da confermare**" a "**confermato**.

**N.B**. Il documento di delega non deve essere firmato digitalmente.

- **3. Documenti allegati aggiuntivi (facoltativo)** 
	- Cliccare su "**Allega un documento"**, come riportato in figura.

#### **Figura 26: allega documento**

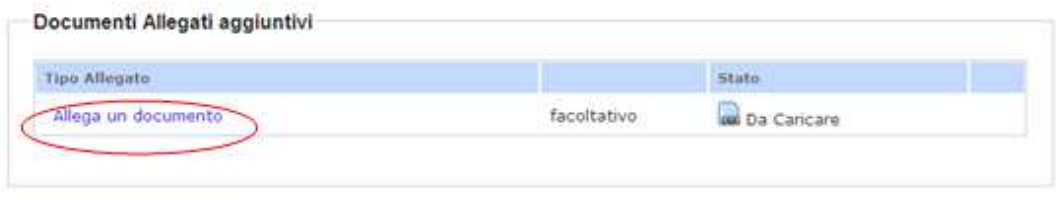

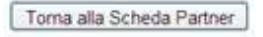

L'utente visualizza la seguente schermata.

#### **Figura 27: inserimento descrizione**

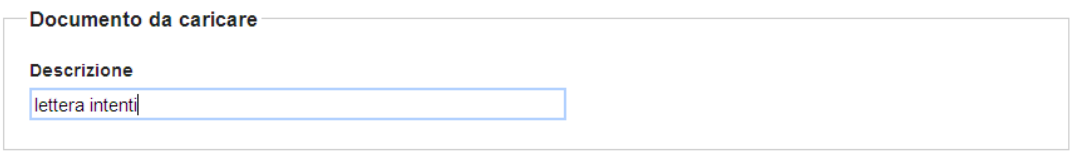

Avanti | Torna agli allegati |

Inserire la descrizione del documento che si intende allegare e successivamente cliccare su **"Avanti"**.

#### **Figura 28: caricamento allegato**

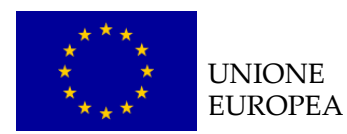

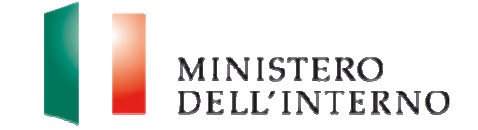

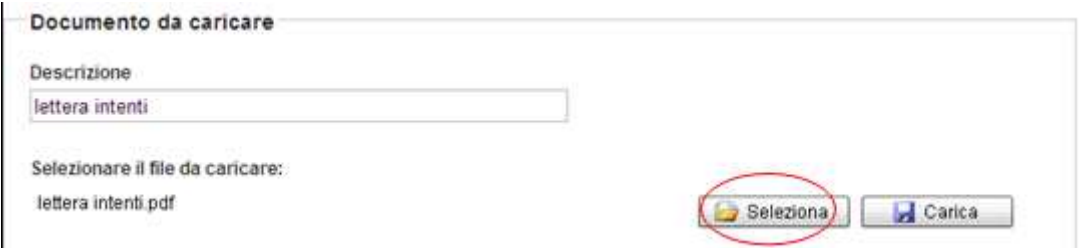

 Cliccare su **Seleziona** e successivamente su **"Carica"** per caricare il file a sistema.

#### **Figura 29: conferma caricamento**

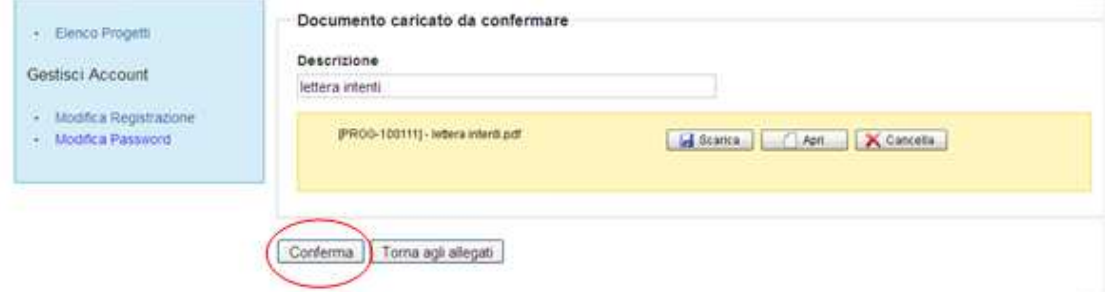

**Cliccare su "Conferma"** per confermare l'operazione.

Lo stato del file cambia da "**da confermare**" a "**confermato**".

In alternativa l'utente può:

- Cliccare su "**Scarica**" e successivamente su "**Salva**" per salvare il documento in locale (in formato pdf);
- **Cliccare su "Apri"** per visualizzare il documento;
- **Cliccare su "Cancella**" per eliminare il documento;
- Cliccare su "**Torna agli allegati**", per tornare alla pagina di lavoro iniziale.

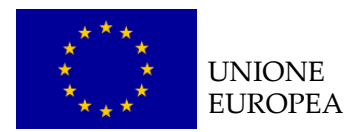

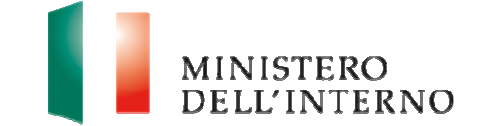

### **4.6 Modello A – Domanda di ammissione al finanziamento**

 Cliccare su "**Modello A"** in corrispondenza della voce Domanda di Ammissione al Finanziamento, come riportato in figura.

### **Figura 30: domanda di ammissione al finanziamento**

L'utente visualizza la seguente schermata.

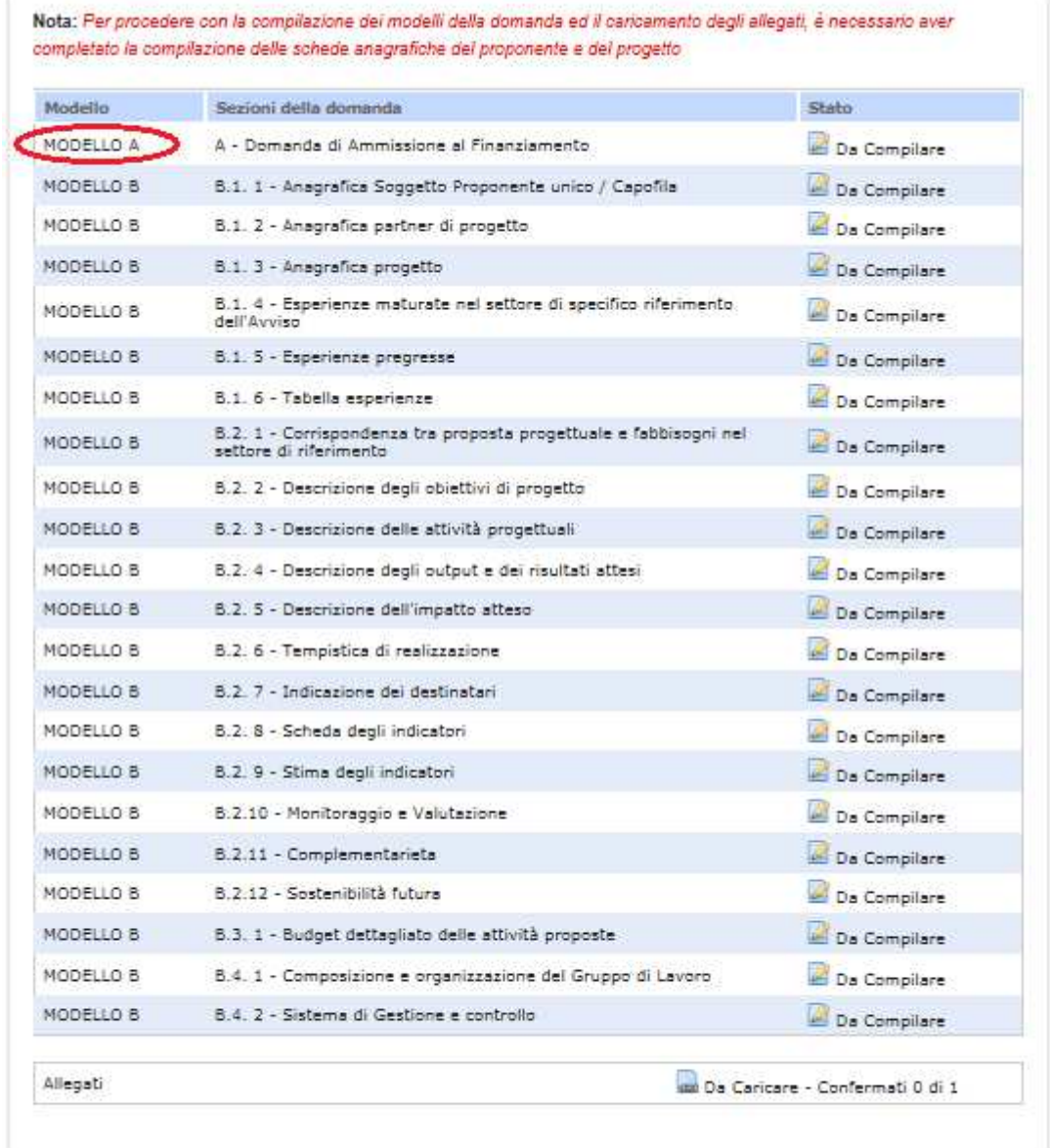

Torna a Elenco Domande

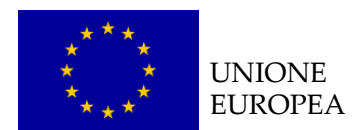

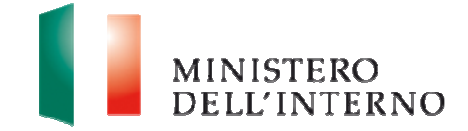

#### **Figura 31: Compilazione domanda di ammissione al finanziamento**

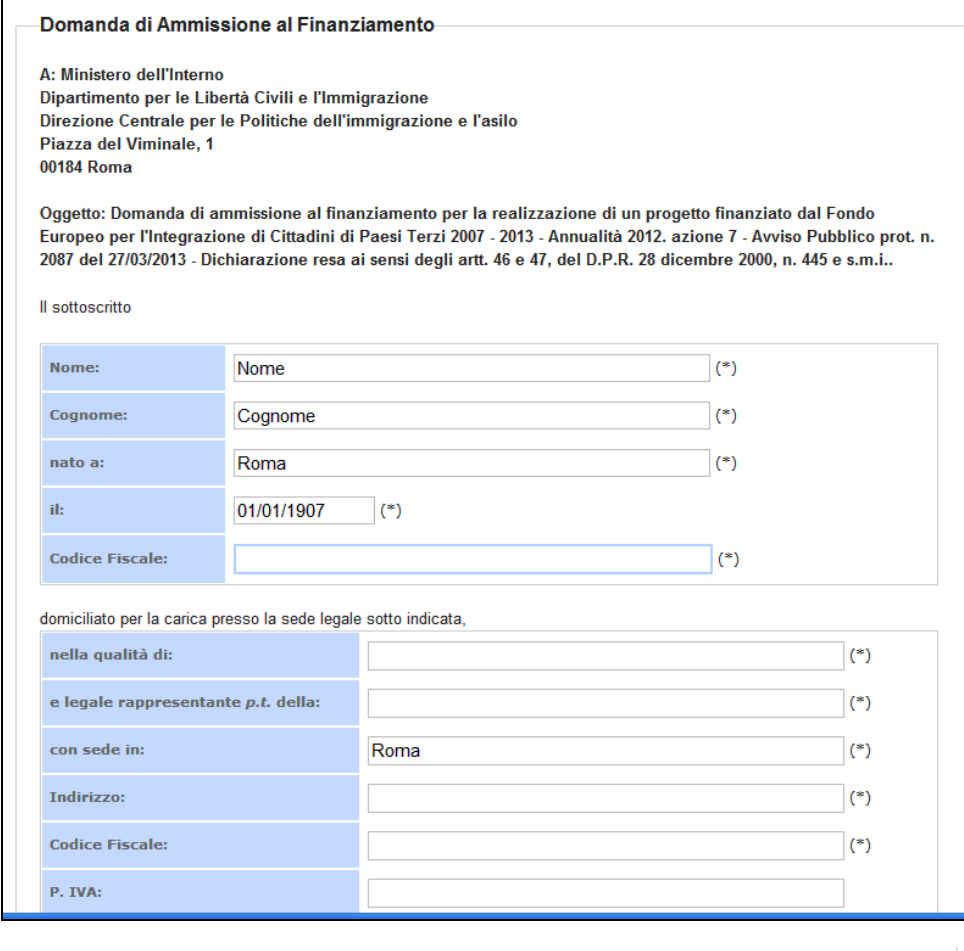

Vota: Per procedere con la chiusura del documento, è necessario chiudere la compilazione della scheda anagrafica del Proponente, del Progetto, del Budget, del Cronogramma e degli eventuali Partners

Dichiara la compilazione completata Salva | Torna alla Domanda |

Al termine della compilazione, cliccare su "**Dichiara la compilazione completata**" e successivamente su "**Salva**".

#### **LINEE GUIDA PER LA COMPILAZIONE**

- **Punto 14:** la compilazione non può essere chiusa e salvata senza che il BF non abbia dichiarato una delle due opzioni ivi presenti
- la tabella del cofinanziamento è caricata automaticamente dalla scheda del budget – voce "**Entrate Contributi del beneficiario finale e dei partner del progetto**".

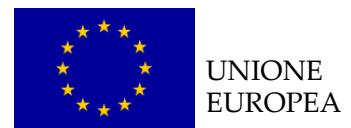

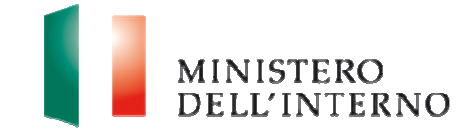

**Attenzione**: Il modello A non può essere chiuso finchè i modelli di budget e cronogramma non sono stati confermati.

# **4.7 Modello B**

#### **B.1.1 Anagrafica soggetto proponente unico/capofila**

La scheda anagrafica del soggetto proponente unico/capofila è già precompilata con i dati inseriti nella sezione Anagrafiche.

L'utente ha la possibilità di modificare la scheda, cliccando su "**Riapri compilazione**".

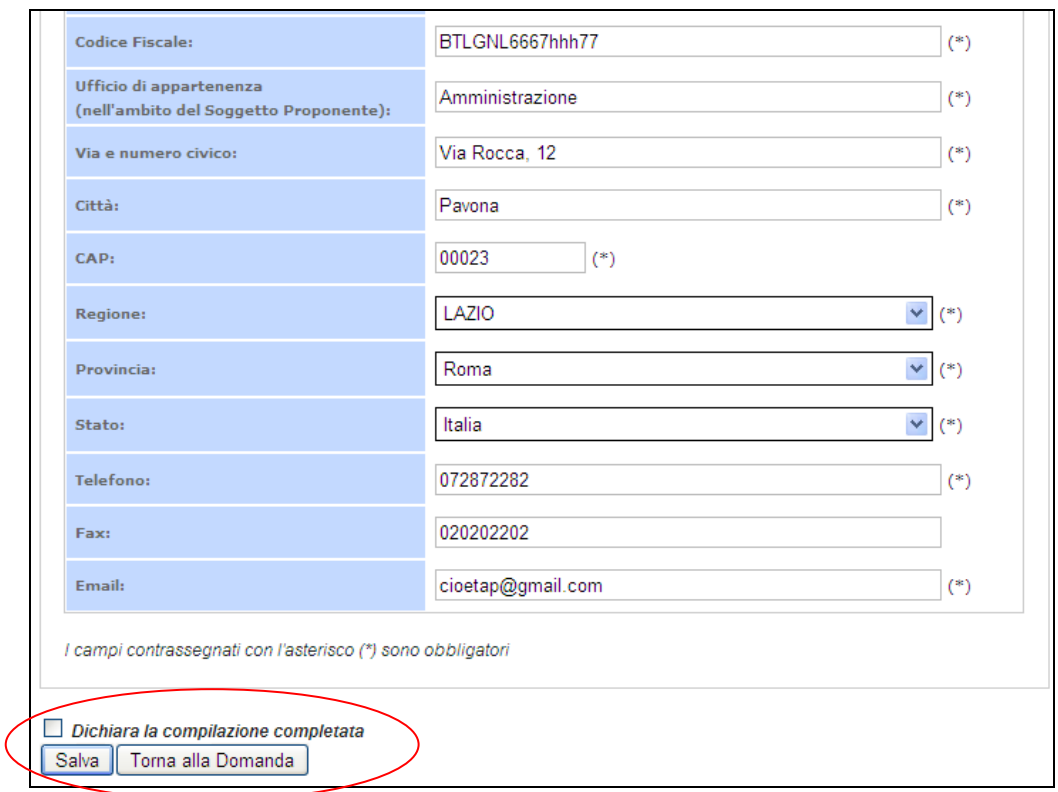

**Figura 323: Riapri compilazione scheda soggetto proponente**

Dopo aver compilato il modello cliccare su **"**Dichiara **la compilazione completata"** e successivamente su **"Salva"**.

Clicca su "**Torna alla Domanda"** per tornare alla pagina iniziale.

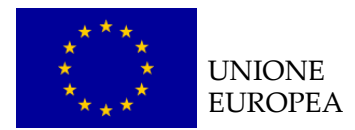

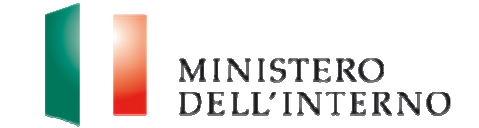

#### **B.1.2 Scheda anagrafica del Partner di Progetto**

La scheda anagrafica del/dei partner di progetto è già precompilata con i dati inseriti nella sezione Autodichiarazione del Partner.

L'utente ha la possibilità di modificare le scheda dei partner una volta che ha selezionato nella maschera di elenco dei partner i dati del patner da modificare

#### **Figure 34: Maschera elenco partner**

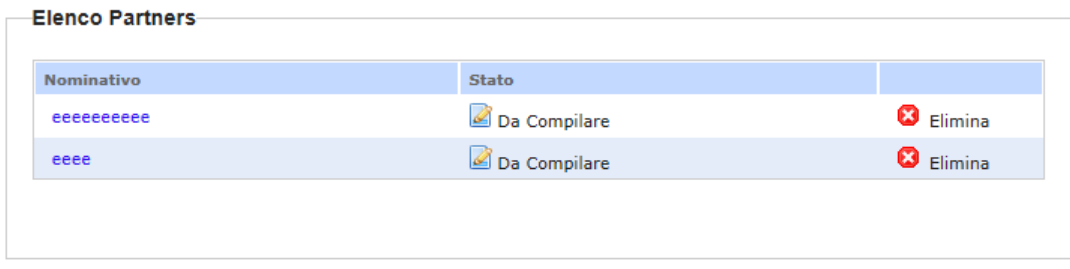

Aggiungi Partner | Torna alla Domanda

#### **B.1.3 Scheda anagrafica del progetto**

La scheda anagrafica del progetto è già precompilata con i dati inseriti nella sezione Anagrafiche.

L'utente ha la possibilità di modificare la scheda, cliccando su "**Riapri compilazione**".

#### **Figura 35: Riapri compilazione scheda progetto**

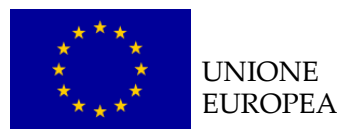

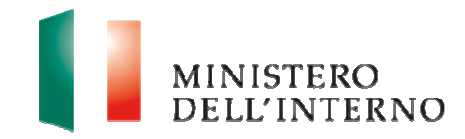

#### -Scheda Anagrafica del Progetto-

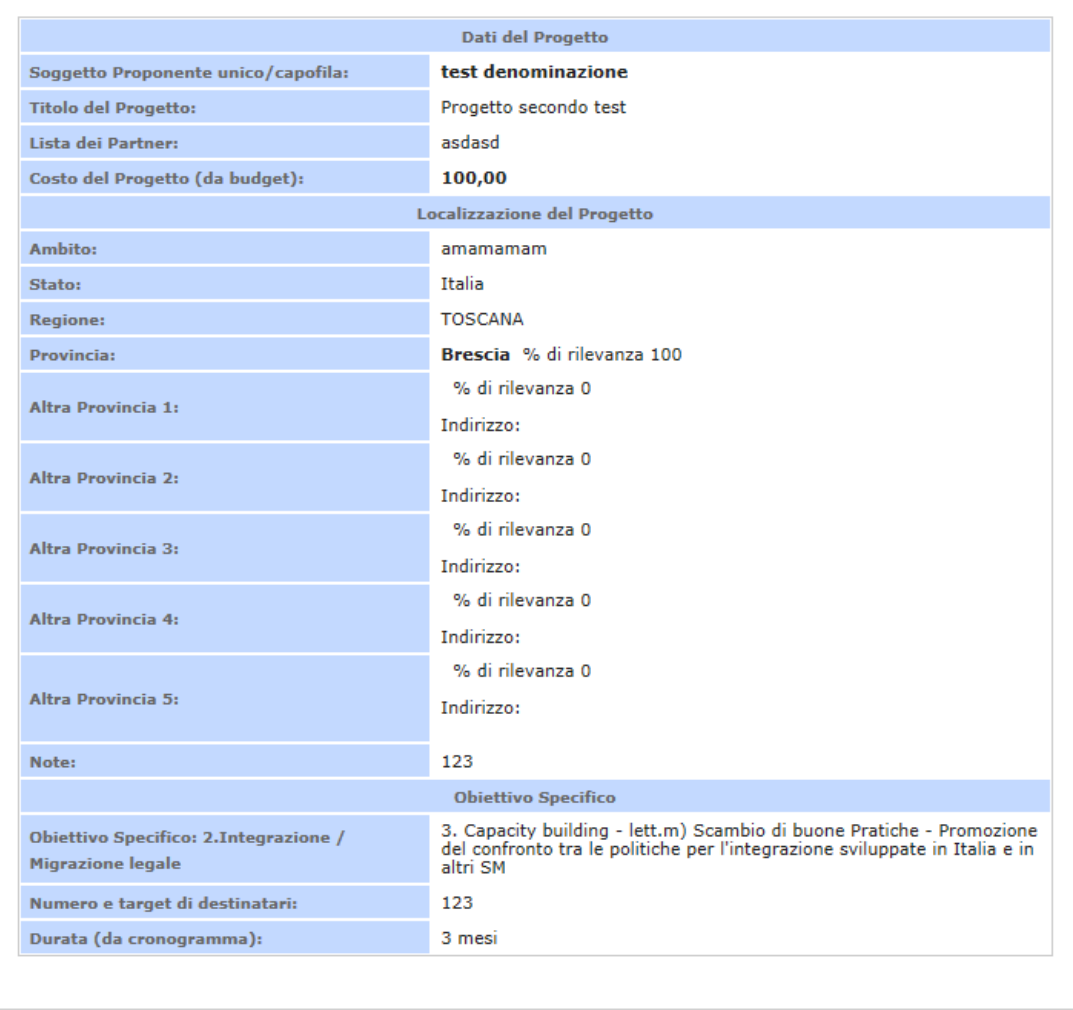

Riapri Compilazione D Torna alla Domanda

#### **B.1.4. Esperienze maturate nel settore specifico di riferimento dell'avviso**

 Cliccare su "**Modello B"** in corrispondenza della sezione Esperienze maturate nel settore specifico di riferimento dell'avviso (**figura 36**).

#### **Figura 36: compilazione esperienze**

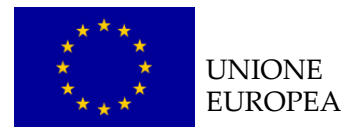

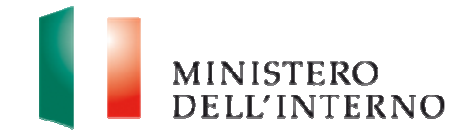

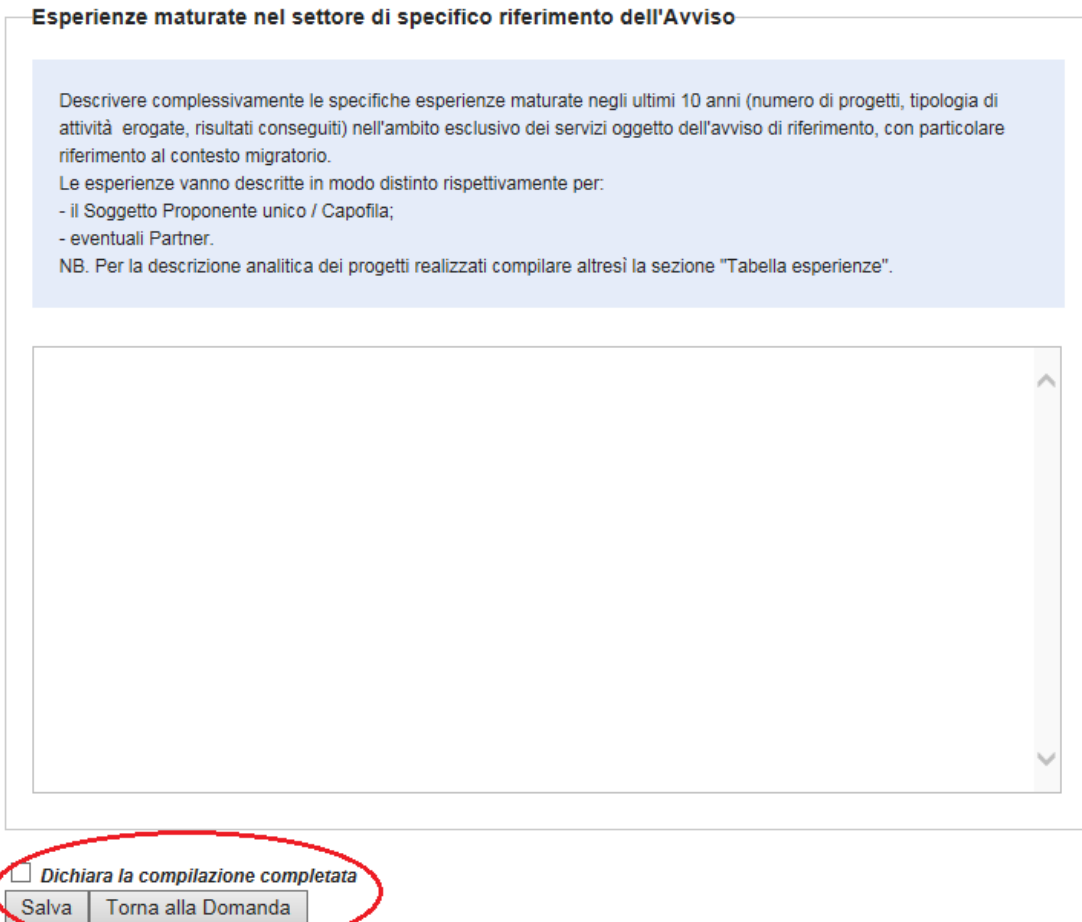

Dopo aver compilato il modello cliccare su **"Dichiara la compilazione completata**.

Clicca su "**Torna alla Domanda"** per tornare alla pagina iniziale.

#### **Figura 37: riapri compilazione**

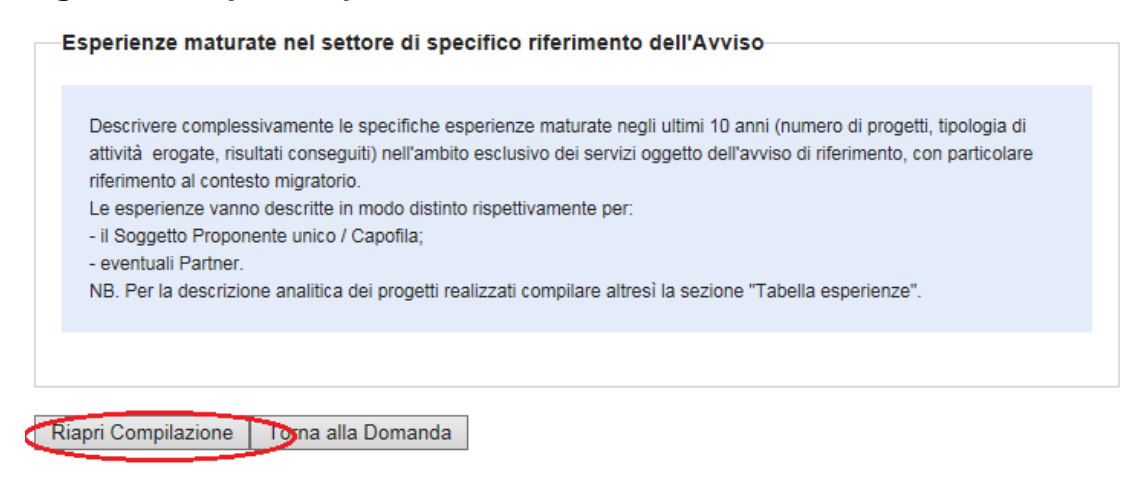

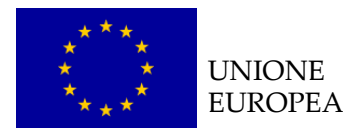

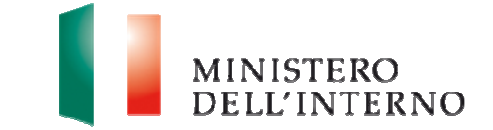

 Cliccare su "**Riapri compilazione**" per apportare eventuali modifiche all'interno del text box.

Seguire la stessa procedura per la compilazione delle sezioni: B.1. 5; B.1. 6; B.2. 1; B.2. 2; B.2. 3; B.2. 4; B.2. 5; B.2. 6; B.2. 7; B.2.9 ; B.2.10; B.2.11; B.2.12; B.4. 1; B.4. 2

#### **B.2.8. Scheda degli indicatori**

 Cliccare su "**Modello B"** in corrispondenza della voce B.2.8 Scheda degli indicatori (figura 31).

L'utente visualizza la seguente schermata.

#### **Figura 38: maschera indicatori**

 Cliccando su "**Gestisci"** l'utente accede alla maschera per l'inserimento degli indicatori di progetto, riportata qui di seguito.

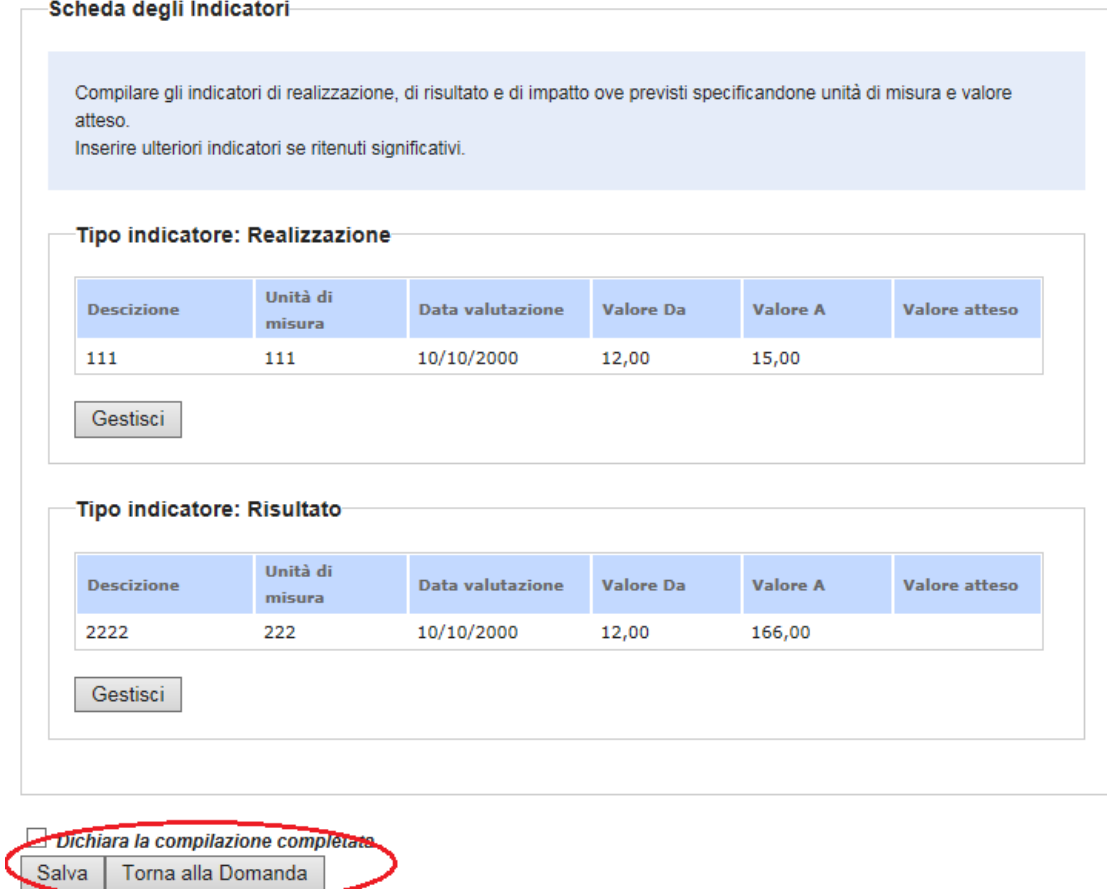

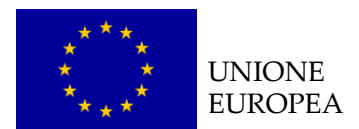

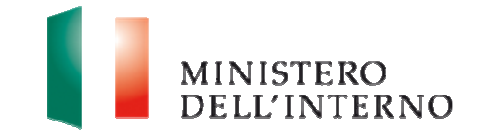

#### **Figura 39: compilazione indicatori**

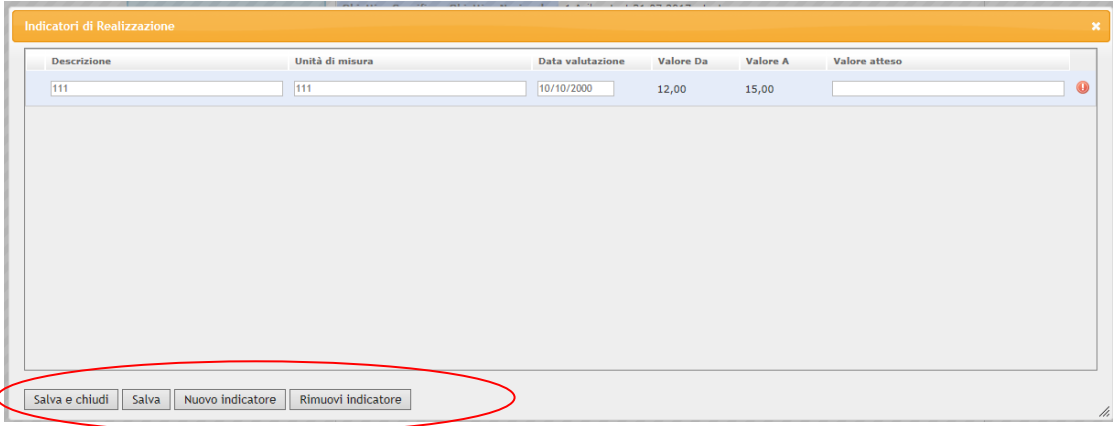

Apparirà una maschera nella quale saranno visualizzati ma non modificabili i seguenti campi:

- **Descrizione;**
- **Unità di misura;**
- Data valutazione;
- Valore Da
- ▶ Valore A

Nella stessa maschera l'utente dovrà inserire per ogni indicatore un calore nel campo:

▶ Valore atteso;

facendo i modo di rispettare il range indicato nei campi:

- ▶ Valore Da
- ▶ Valore A

Successivamente cliccare su "**Salva e Chiudi**" per tornare alla maschera precedente.

La pagina consente inoltre di:

- Inserire un nuovo indicatore, cliccando su "**Nuovo indicatore**";
- Eliminare un indicatore, cliccando su "**Rimuovi indicatore**";
- Salvare i dati inseriti, cliccando su "**Salva**".

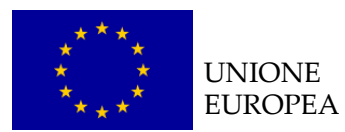

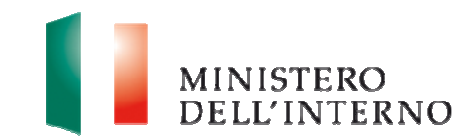

#### **LINEE GUIDA PER LA COMPILAZIONE**

- 1. Completare la tabella utilizzando gli indicatori già previsti dalla programmazione annuale di riferimento (se pertinenti) e prevederne ulteriori ritenuti significativi;
- 2. Valorizzare tutti i campi degli indicatori per completare la compilazione del modello di progetto.
- 3. Compilare eventuali indicatori non previsti dalla programmazione annuale. Da notare che è presente un limite per l'inserimento di tali indicatori a sistema, raggiunto tale limite sarà visualizzato messaggio di errore.
- 4. Nella maschera di inserimento degli indicatori vicino al campo "Valore

Atteso" potrà essere visualizzato questo simbolo " ", questo indicherà che il valore inserito dall'utente non è compreso tra i valori indicati nei campi "Valore Da" – "Valore A, vedi esempio di seguito:

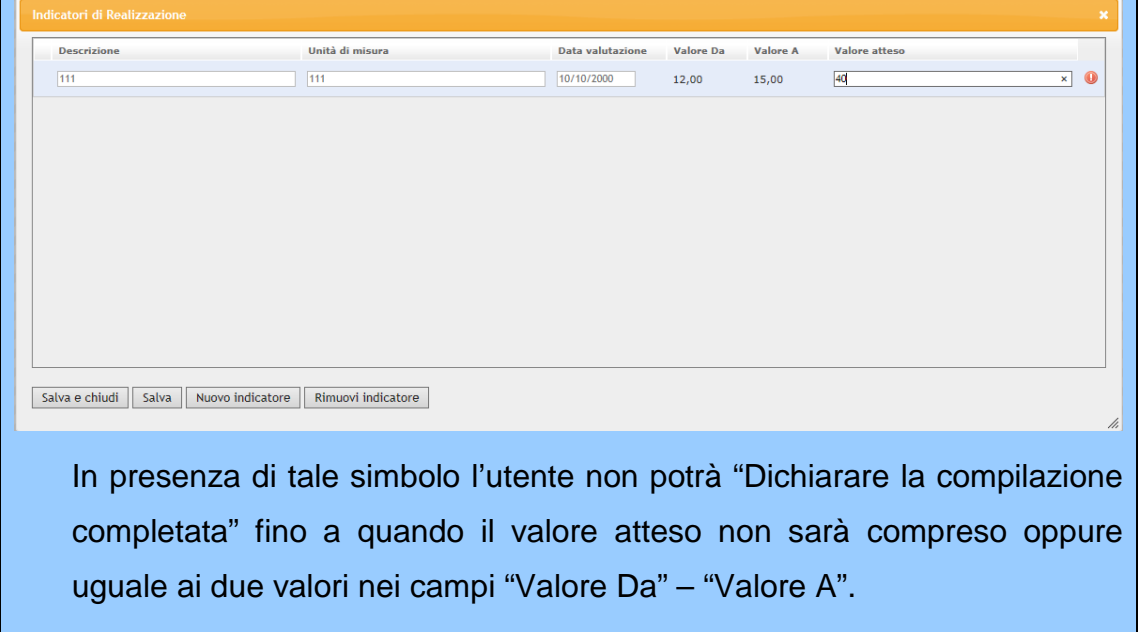

Da notare che nel caso in cui nei campi "Valore Da" – "Valore A" non sia visualizzato nessun valore, l'utente potrà "Dichiarare la compilazione completata" anche in presenza del simbolo " " vicino al campo valore atteso, vedi dettaglio figura di seguito.

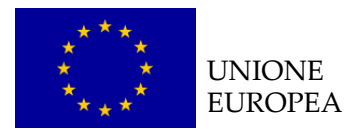

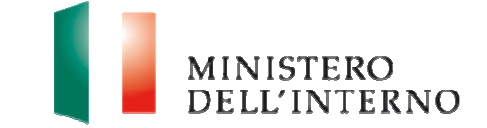

Dopo aver compilato il modello cliccare su **Salva** e **Dichiara la compilazione completata**.

Cliccare su "**Torna alla Domanda"** per tornare alla pagina iniziale.

# **5. Allegati alla Domanda**

Dove previsto l'utente deve inserire eventuali documenti obbligatori tale attività dovrà essere eseguita attraverso la seguente schermata.

#### **Figura 40: Maschera Allegati**

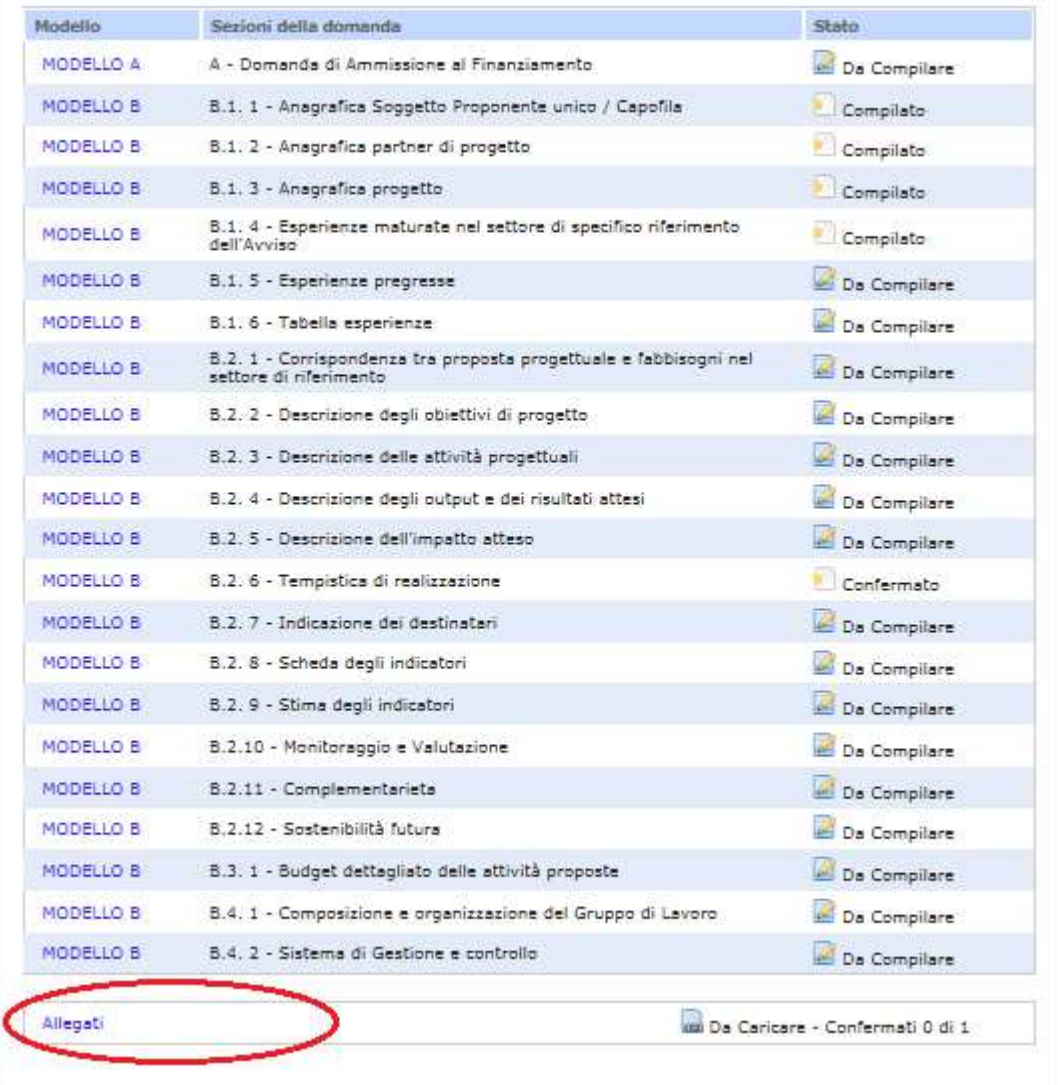

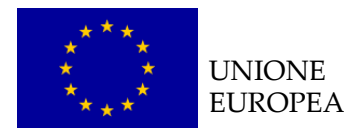

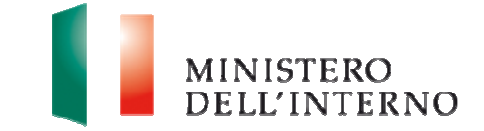

Cliccando sul link **Allegati,** il sistema riporta in automatico all'elenco degli allegati previsti da caricare a sistema.

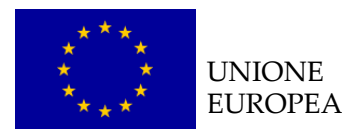

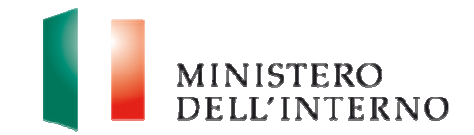

#### **Figura 331: elenco allegati previsti**

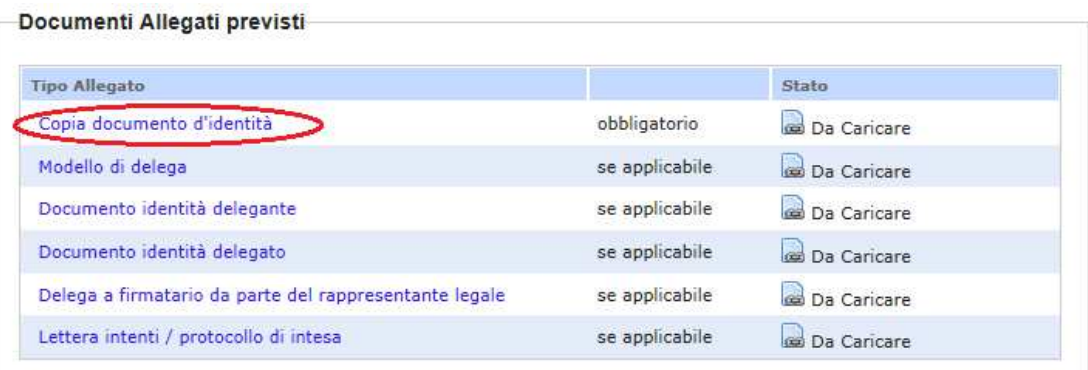

#### Documenti Allegati aggiuntivi

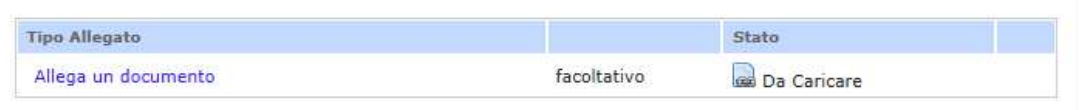

#### Modelli di esempio

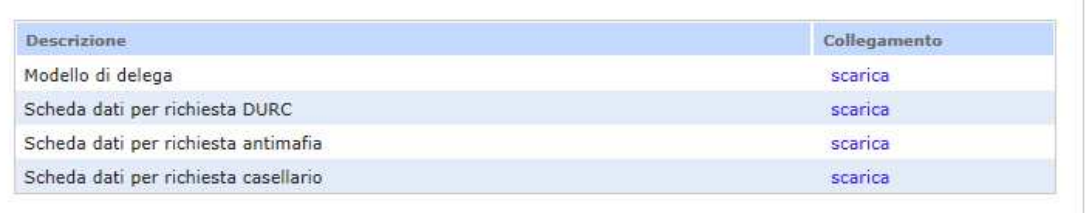

Torna alla Domanda

#### Cliccare sul link **Copia documenti d'identità**.

#### **Figura 42: Copia documenti d'identità**.

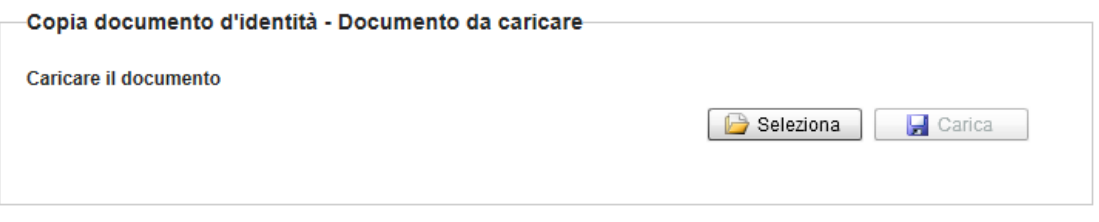

Torna agli allegati

Cliccare su **Seleziona** e successivamente su **"Carica"** per caricare il file a sistema.

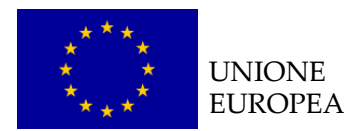

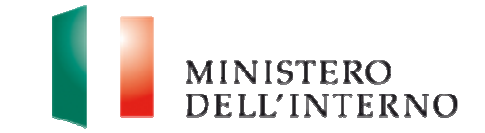

# **6. Invio della proposta progettuale**

Una volta caricati e confermati tutti i documenti presenti a sistema, cliccare su

**"Genera PDF" della Domanda"**, come riportato in figura.

**Figura 343: generazione domanda di ammissione al finanziamento** 

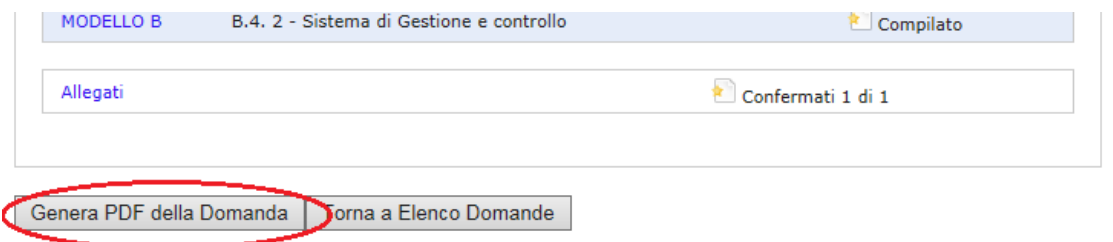

L'utente accede alla maschera per la firma digitale ed il caricamento a sistema della domanda di ammissione al finanziamento.

#### **Figura 354: firma e caricamento domanda**

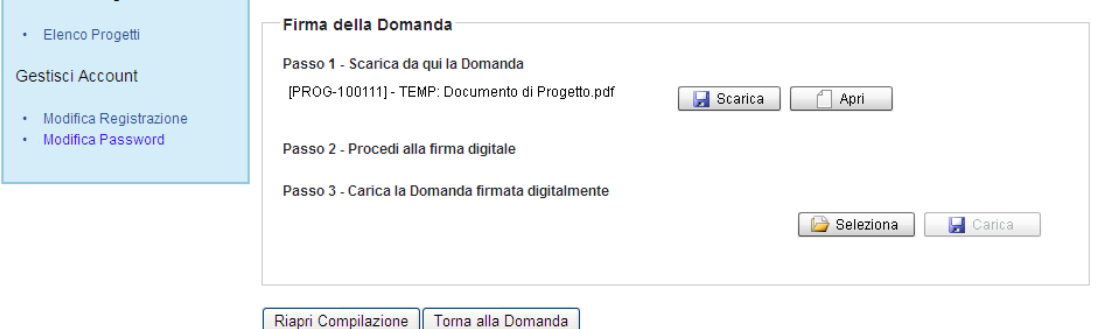

- Cliccare su **Scarica** e successivamente su **"Salva"** per salvare in locale il template generato dal sistema;
- $\blacktriangleright$  Firmare digitalmente il file;
- Cliccare su **Seleziona** per selezionare il file da caricare a sistema**;**
- Cliccare su **Carica** per caricare la domanda a sistema.

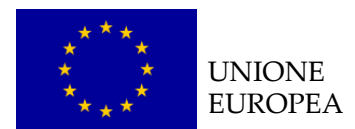

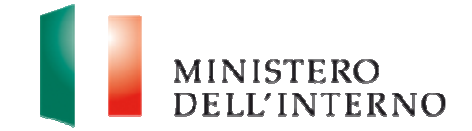

#### **Figura 45: conferma caricamento domanda (1/2)**

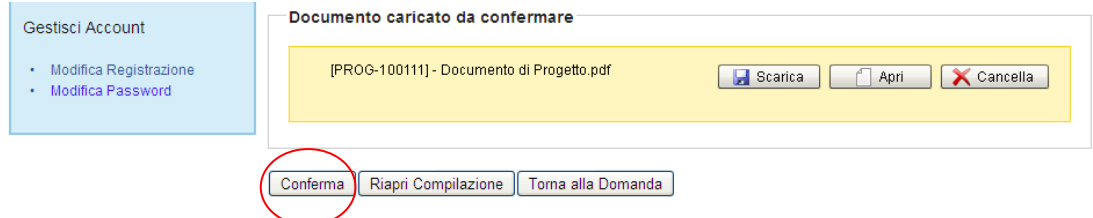

 Cliccare su **Conferma** per confermare il caricamento della domanda a sistema.

#### **Figura 366: conferma caricamento domanda (2/2)**

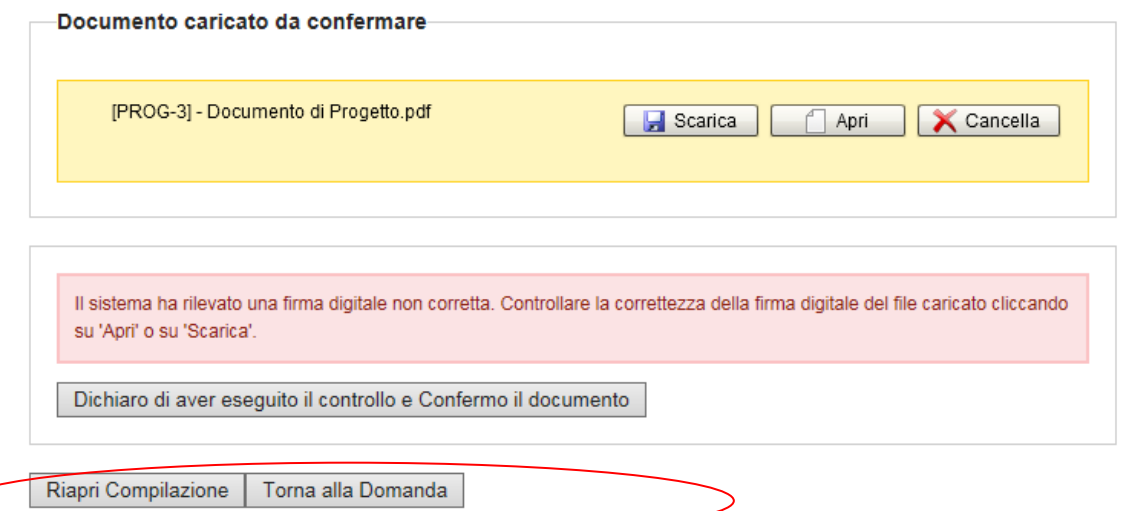

- Nell'eventualità che il sistema riconosca una firma digitale non corretta, accertarsi che questa sia inseriti correttamente, e successivamente cliccare su "**Dichiaro di aver eseguito il controllo e Confermo il contenuto**".
- Nell'eventualità che il sistema riconosca un documento diverso da quello aspettato, accertarsi che questo sia inserito correttamente, e successivamente cliccare su "**Dichiaro di aver eseguito il controllo e Confermo il contenuto**".

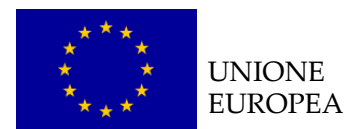

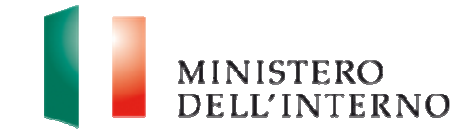

#### **Figura 47: domanda confermata**

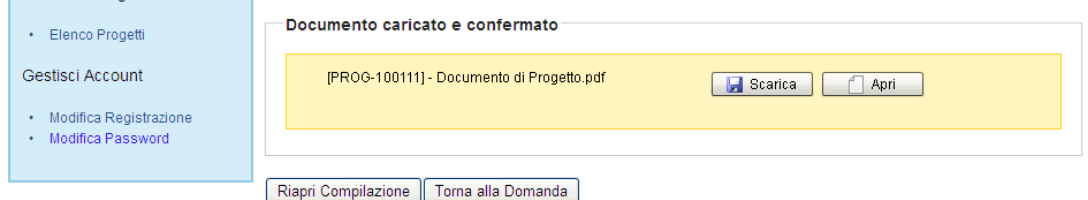

Cliccare su "**Torna alla Domanda"** 

**Figura 48: invio della domanda all'Amministrazione** 

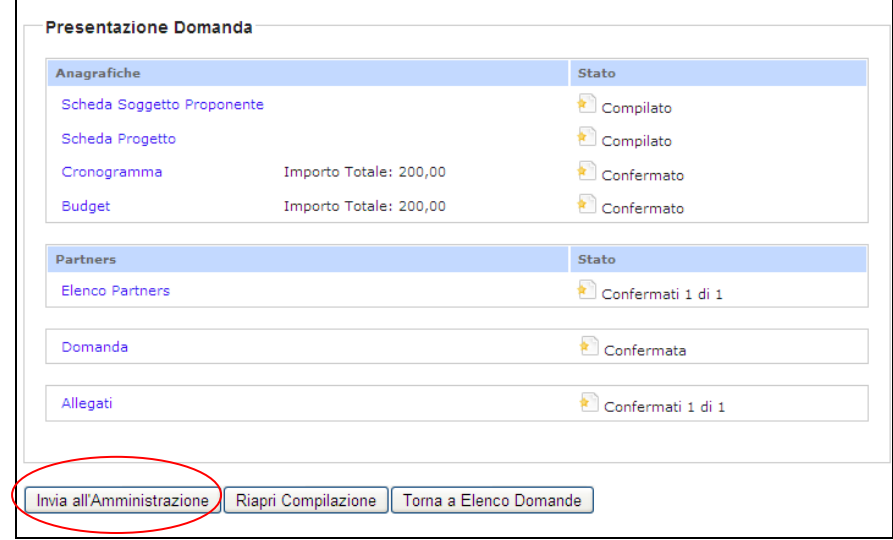

Cliccare su "**Invia all'Amministrazione"**.

Il sistema esegue il comando ed invia una PEC al beneficiario con la ricevuta di presa incarico della Domanda di finanziamento.

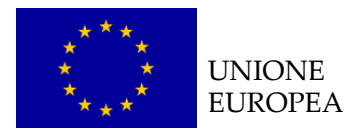

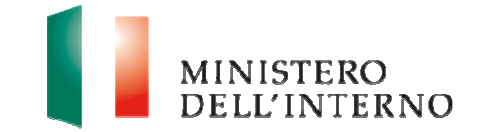

# **7. Contatti ed help desk**

Per informazioni inerenti esclusivamente la **procedura informatica** contattare l'help desk dedicato inviando un'email indicando nell'oggetto il riferimento "Sistema informatico":

#### **Email**

mailto:dlci.assistenzainformaticafami@interno.it mailto:dlci.assistenzatecnicafami@interno.it